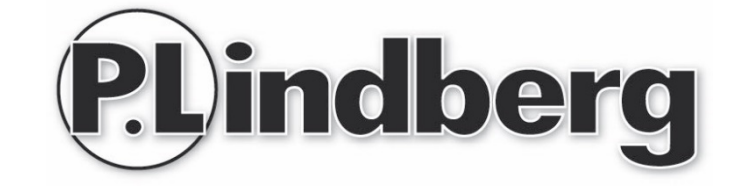

# Varenr.: 9055898

Manual DK/SE/DE

# Wireless NVR

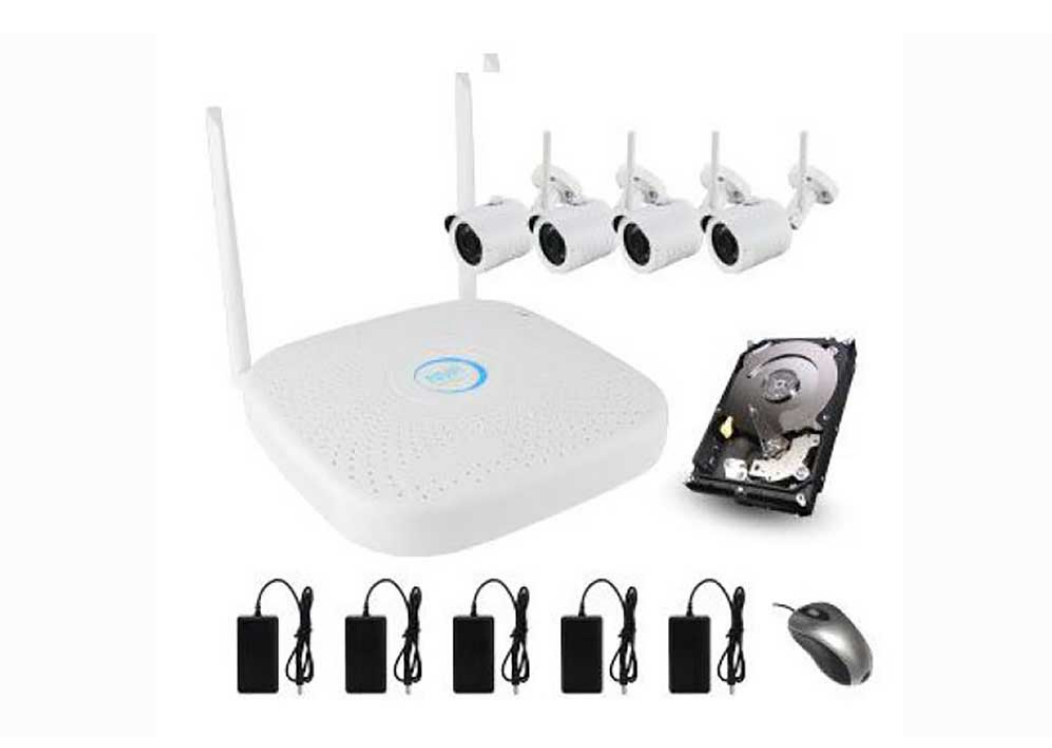

**www.p-lindberg.dk www.p-lindberg.se www.p-lindberg.de**

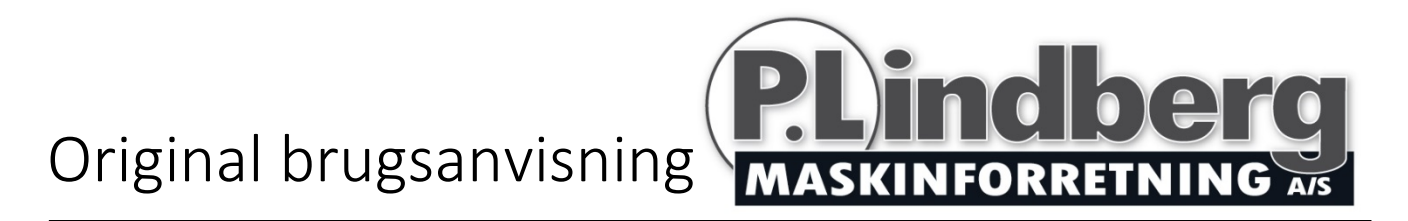

# Varenr.: 9055898

# Trådløst overvågningssystem

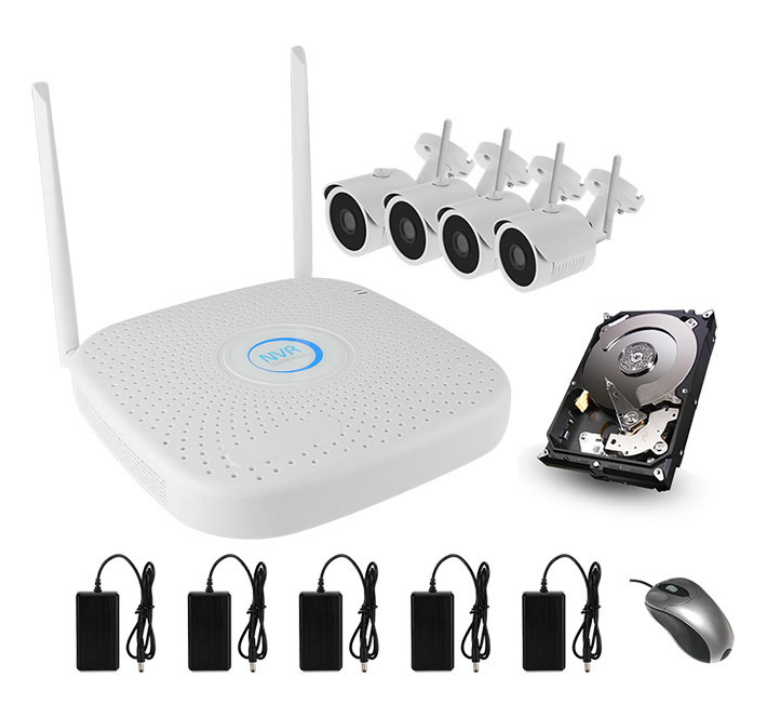

**Sdr. Ringvej 1 - 6600 Vejen - Tlf. 70 21 26 26 - Fax 70 21 26 30 www.p-lindberg.dk**

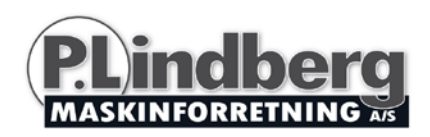

#### Trådløst overvågningskit - Varenr. 9055898

Beskrivelse: Trådløst overvågningskit med fire kameraer/kanaler, strømforsyninger, harddisk og mus.

Anvendelsesområder: Til overvågning.

Tilsigtet brug: Udstyret må kun anvendes som beskrevet i denne manual - al anden brug betragtes som forkert.

#### **Indhold**

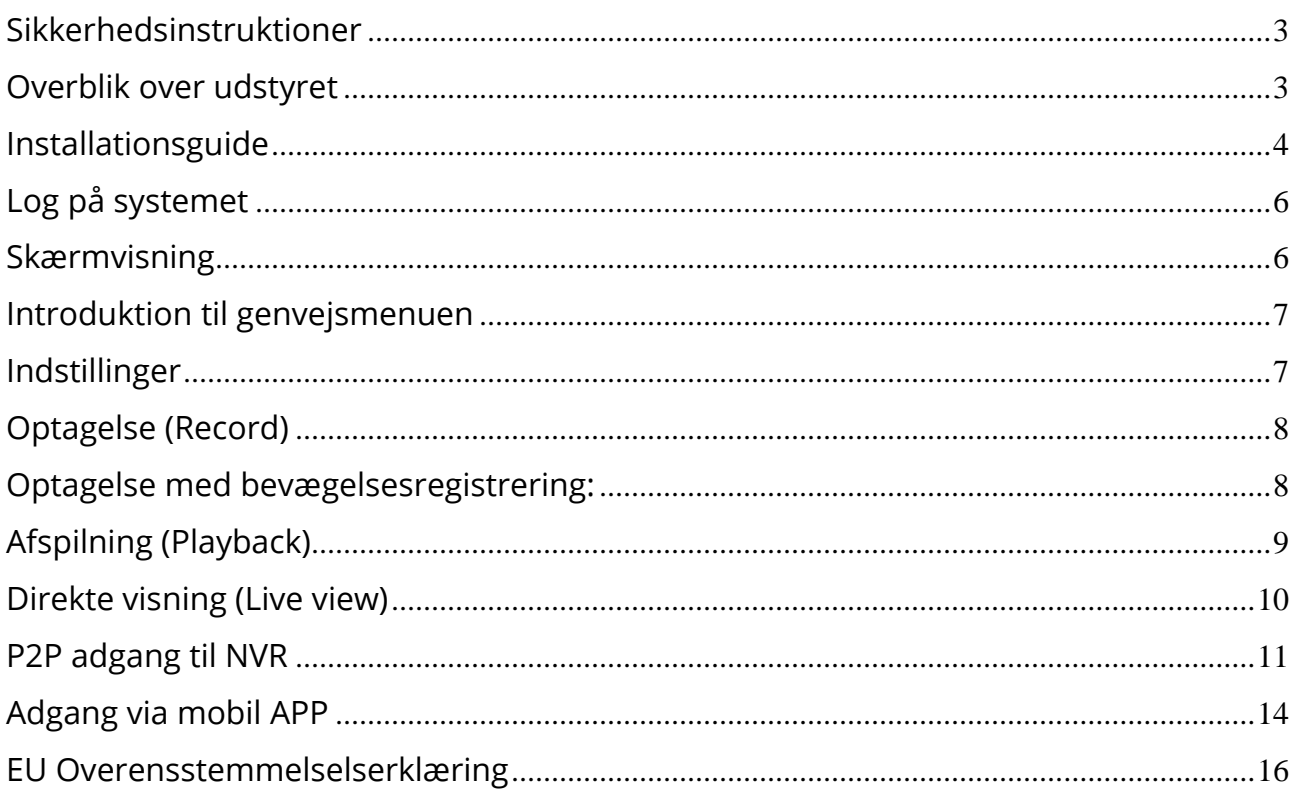

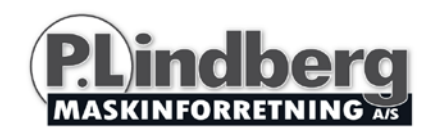

# <span id="page-4-0"></span>**Sikkerhedsinstruktioner**

- 1. Det anbefales at ændre password af sikkerhedsmæssige årsager.
- 2. Placer ikke udstyret i direkte sollys eller i nærheden af varmekilde.
- 3. Placer ikke udstyret på fugtige steder eller hvor det bliver udsat for støv eller sod.
- 4. Installer udstyret så det står horisontalt og stabilt, så der ikke er risiko for, at det falder ned.
- 5. Undgå at udstyret kommer i kontakt med væske.
- 6. Installer udstyret på et godt ventileret sted og bloker ikke udluftningen.
- 7. Brug kun udstyret i henhold til de tekniske specifikationer.
- 8. Skil ikke udstyret ad.
- 9. Transporter, anvend og opbevar kun udstyret i jf. de tilladte værdier for fugtighed og temperatur.

### <span id="page-4-1"></span>**Overblik over udstyret**

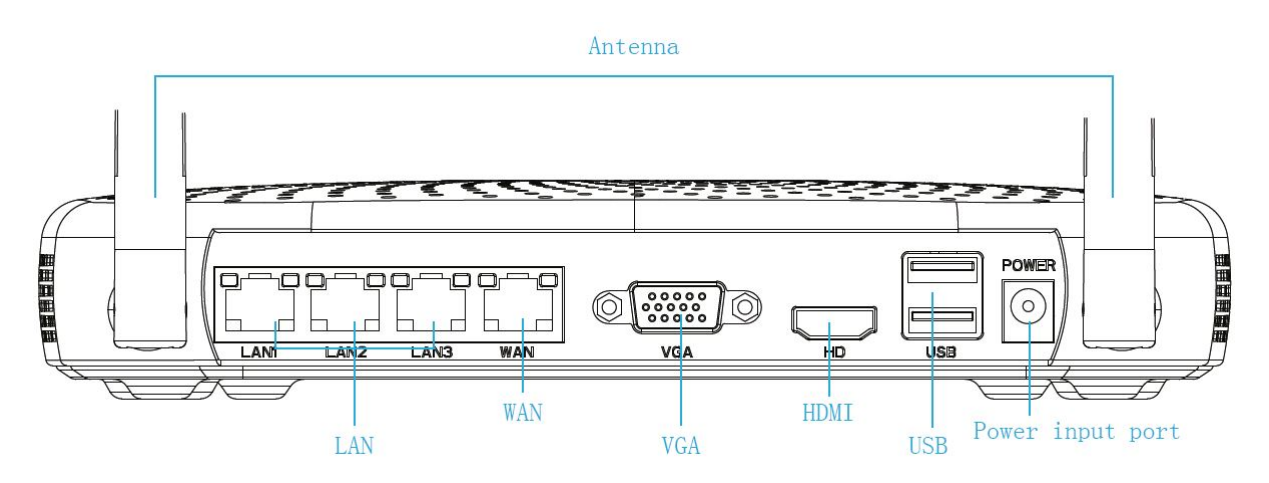

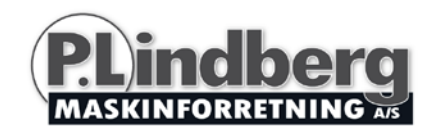

# <span id="page-5-0"></span>**Installationsguide**

Følg nedenstående trin for enkel installation.

Trin 1 – Harddisken er installeret ved levering.

Trin 2 – Tjek at WIFI systemet fungerer og forbind modtagerens output til monitorens/tv input – med VGA eller HDMI kabel.

Sørg for at alle kameraer er tændte – de vil herefter automatisk parre sig med modtageren.

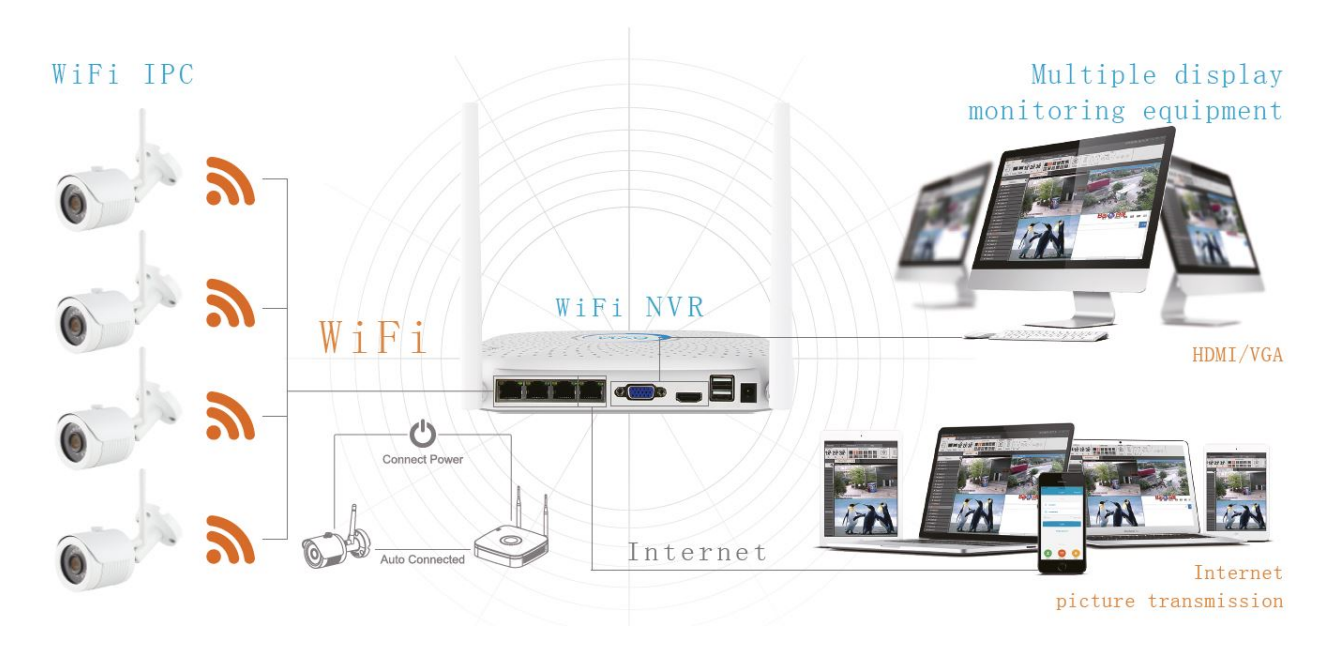

Trin 3 – Installer antennen. Modtageren (NVR) skal være i midten og antennerne monteret lodret således at de problemfrit kan transmittere signalet. Kameraernes antenner skal være på samme niveau eller parallel for at få det bedste signal.

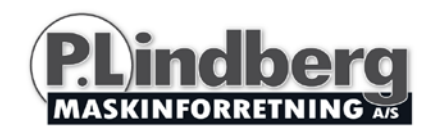

# **Optimal installering:**

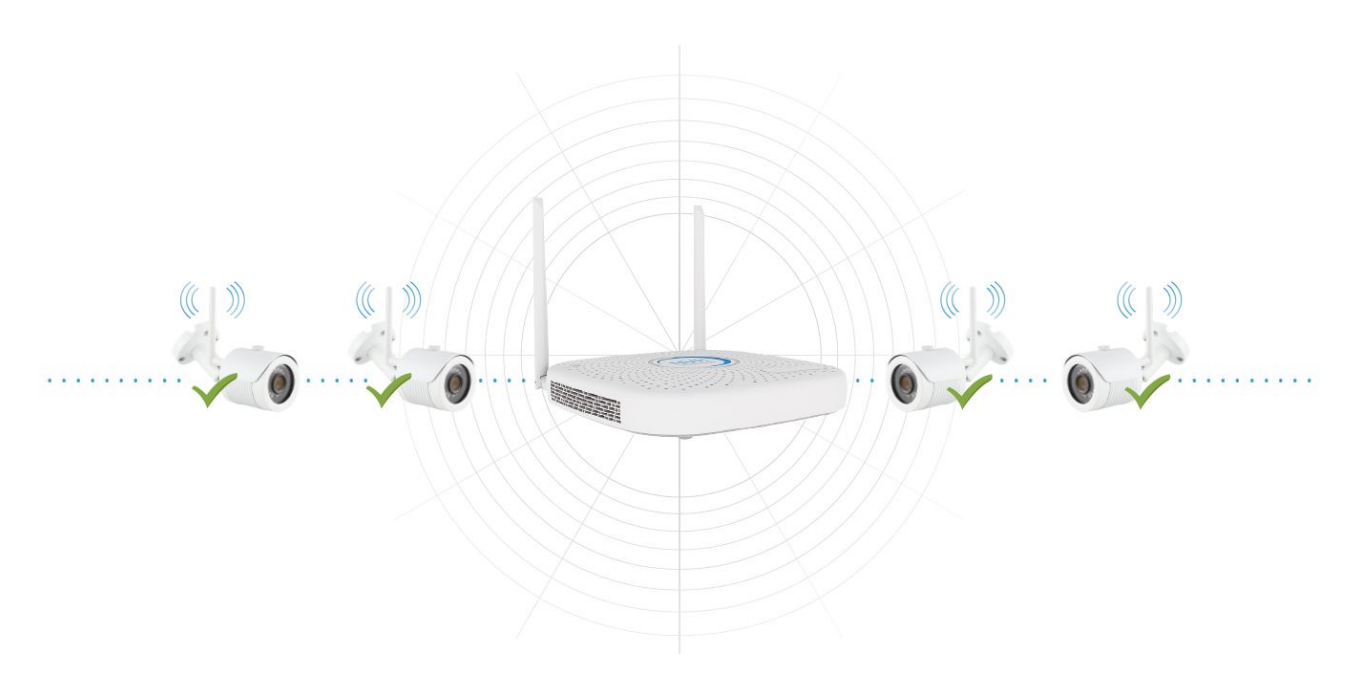

# **Ikke anbefalet kameraposition: Anbefalet kameraposition:**

J E. 1) ⊮ X

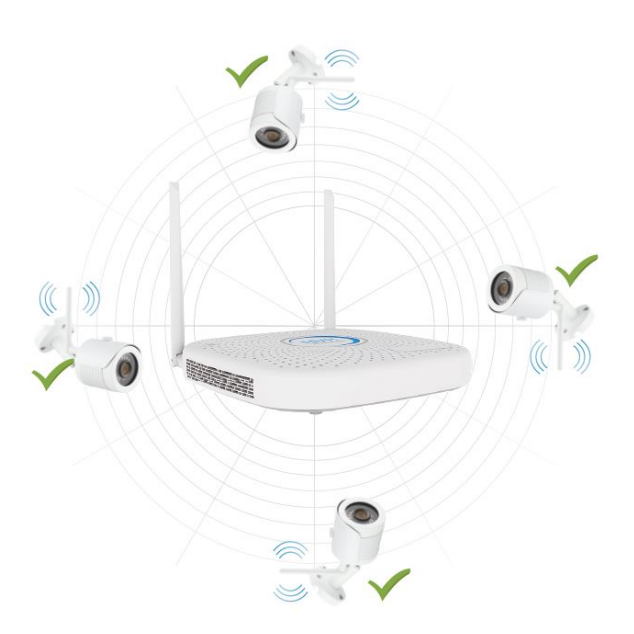

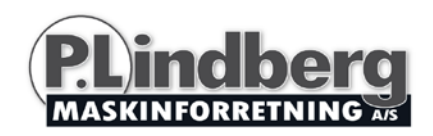

# <span id="page-7-0"></span>**Log på systemet**

Tænd for modtageren og højreklik på skrivebordet og indtast brugernavn som vist i illustrationen:

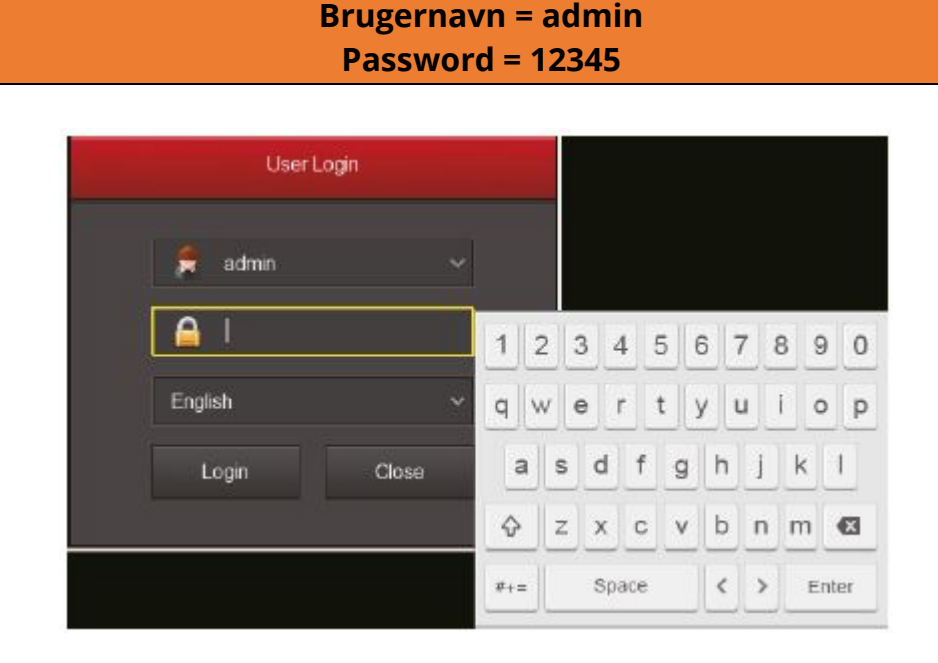

# <span id="page-7-1"></span>**Skærmvisning**

Efter systemet er startet op kan man se dato og klokkeslæt samt kanalens navn. Skift mellem fuld- og multiskærm ved at dobbelt venstreklikke.

#### **For at komme ind i menuen**

Log på og højreklik og en genvejsmenu kommer frem:

Vælg [Menu] for at komme til hovedmenuen.

Vælg [Playback] for at komme til playback funktionen.

Vælg [Record] for at komme til optagelsesindstillingerne.

#### **For at komme ud af menuen**

Højreklik for at komme ud af menuen.

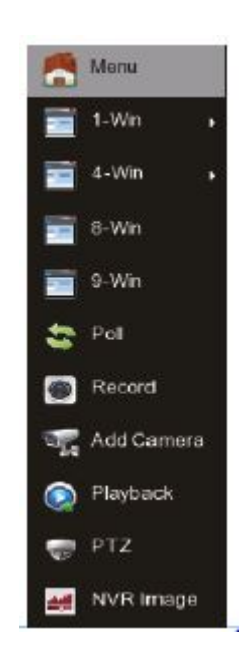

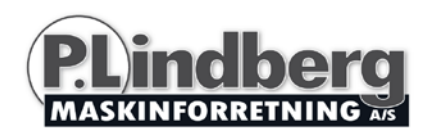

# <span id="page-8-0"></span>**Introduktion til genvejsmenuen**

Højreklik for at få genvejsmenuen frem. Genvejsmenuen kan deles op i tre grupper:

Preview: Her vælges hvordan man gerne vil have kameraerne vist.

Genveje: Til Poll (=skift mellem kameraerne), Record (=optag), Add Camera (=tilføj kamera) og NVR Image (=skærmbillede). Her klikker man sig direkte ind på funktionerne.

Hovedmenu: Vælges [Menu] øverst i genvejsmenuen får man følgende 8 muligheder:

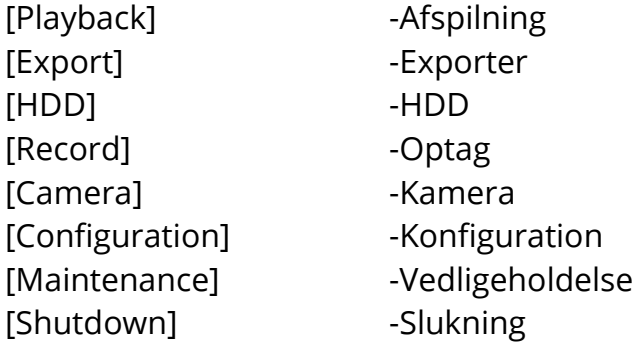

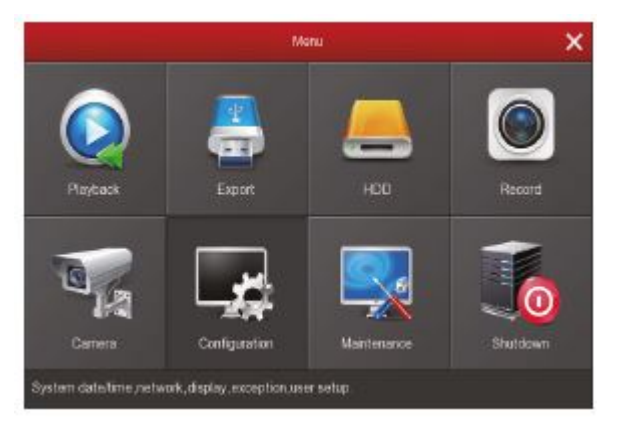

# <span id="page-8-1"></span>**Indstillinger**

**HDD:** Her tjekkes status på harddisken og forbindelsen.

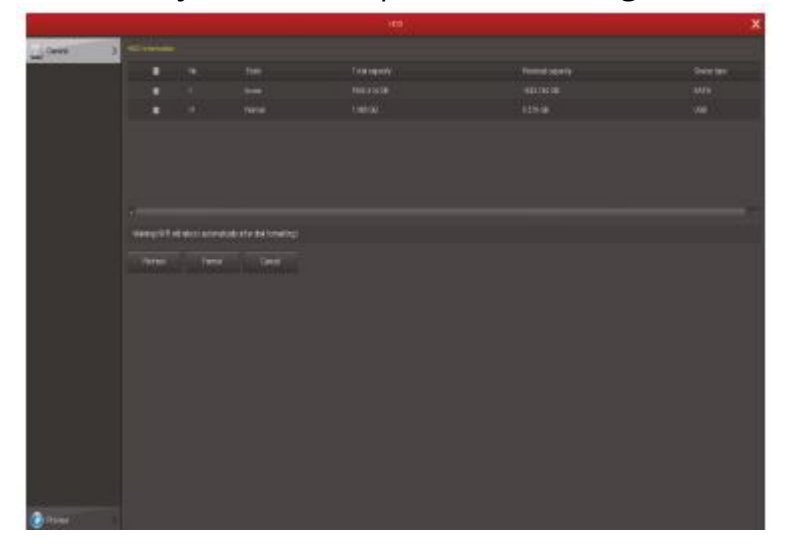

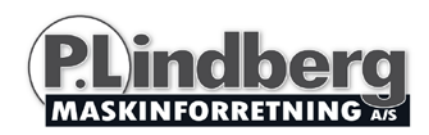

# <span id="page-9-0"></span>**Optagelse (Record)**

Denne funktion kan vælges enten fra genvejsmenuen eller via i hovedmenuen. Udstyret er som standard sat op konstant optagelse på alle kanaler (men kan til enhver tid indstilles manuelt).

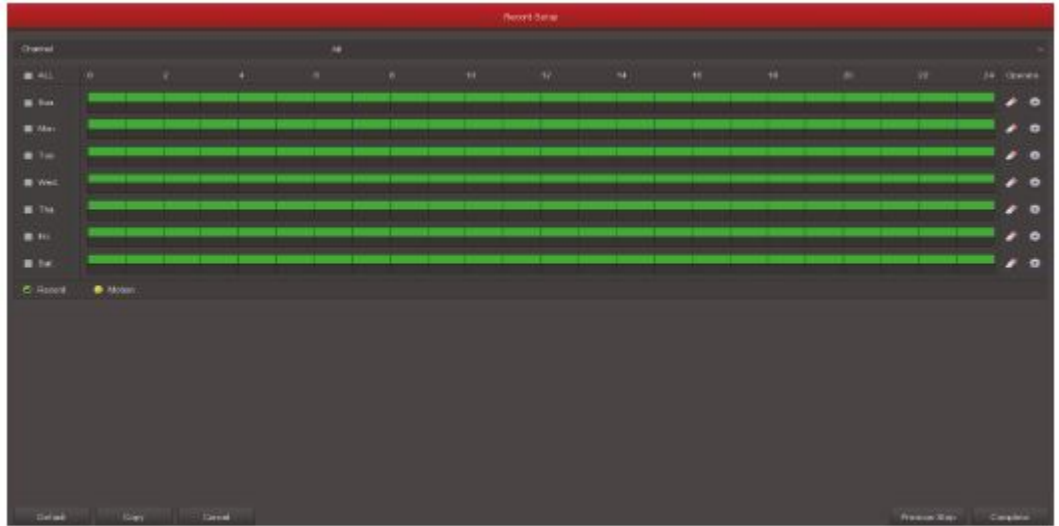

# <span id="page-9-1"></span>**Optagelse med bevægelsesregistrering:**

Denne funktion aktiveres ved at vælge "motion". Funktionen kan højst optage 6 sekvenser pr. dag. Overlapper optagelse med bevægelsessensor med en manuel indstilling gemmes kun optagelsen fra bevægelsesregistreringen.

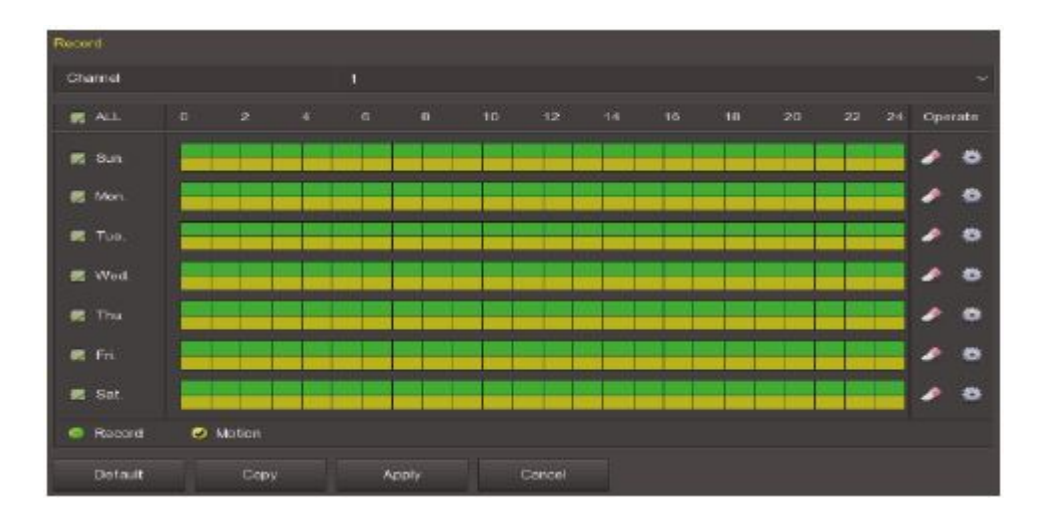

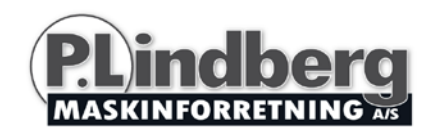

# <span id="page-10-0"></span>**Afspilning (Playback)**

Gå ind i "Playback"-menuen ved at vælge funktionen i genvejsmenuen eller i hovedmenuen, vælg kanal og find herefter optagelserne og afspil filen.

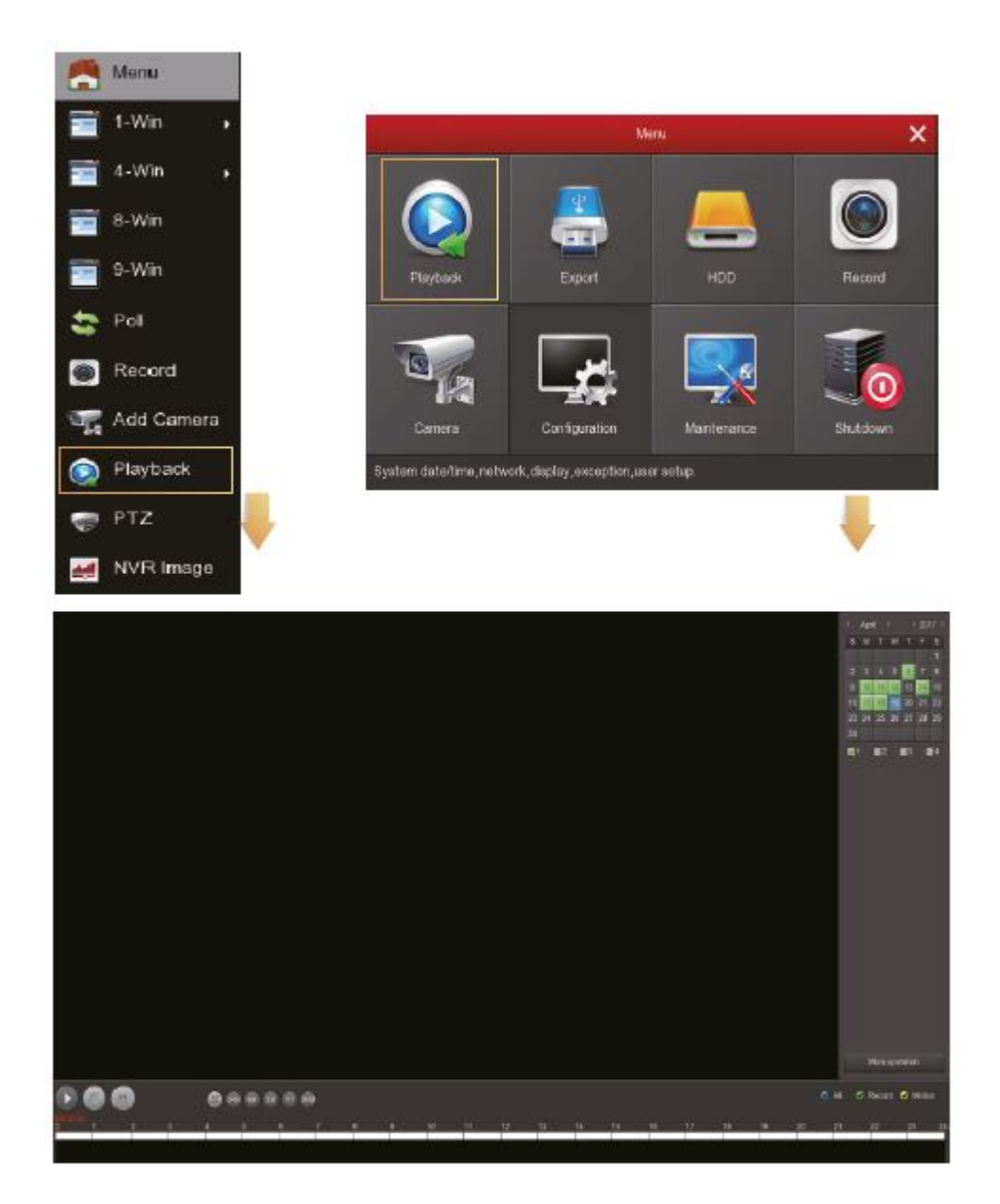

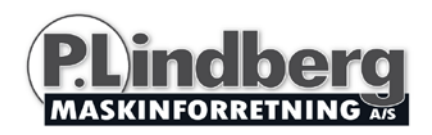

**Bemærk: Af sikkerhedsmæssige årsager anbefales det at deaktivere SSID når installationen er afsluttet. På den måde kan andre ikke tilgå din enhed og de registrerede data.**

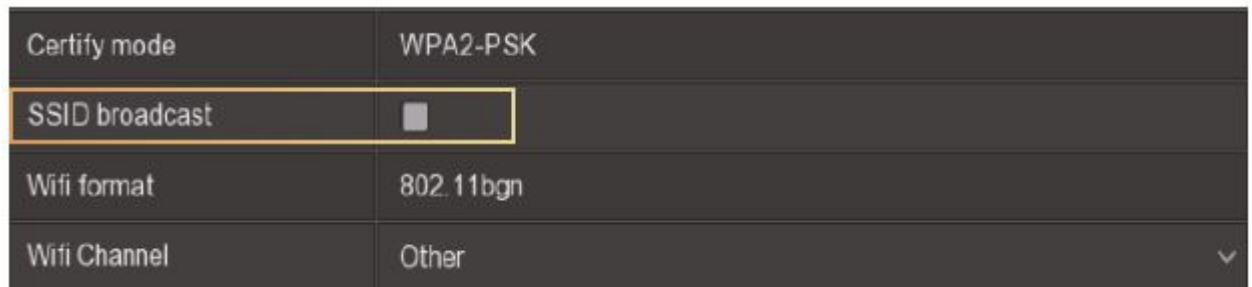

**Gå ind i kamera-menuen (Camera) vælg "Wifi" og fjern fluebenet ud for SSID.**

#### <span id="page-11-0"></span>**Direkte visning (Live view)**

Her vælges det hvilket eller hvilke kameraer man vil have vist på skærmen. Gå til direkte visning ved at klikke på 1-Win, 4-Win, 8-Win eller 9-Win i genvejsmenuen. På den måde vælges hvor mange kanaler man vil have vist på skærmen.

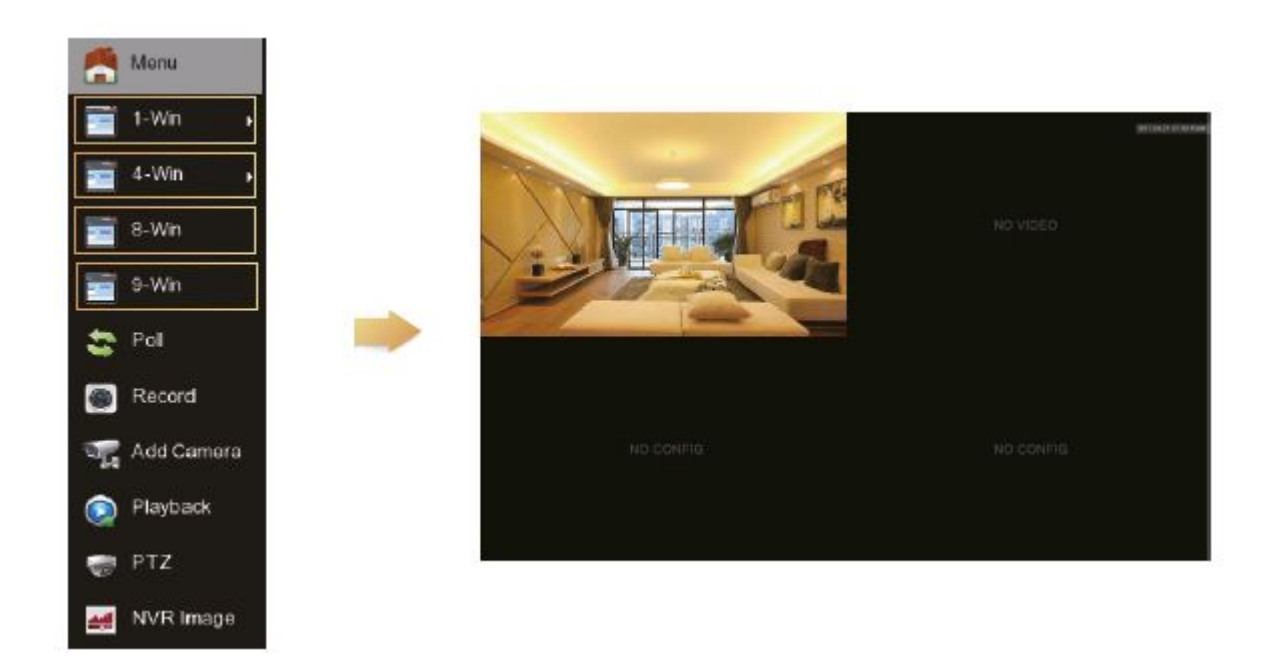

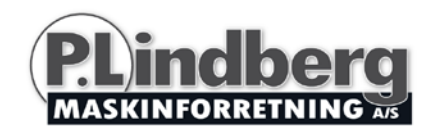

# <span id="page-12-0"></span>**P2P adgang til NVR**

Sørg for at NVR'en er forbundet med internettet i wan porten.

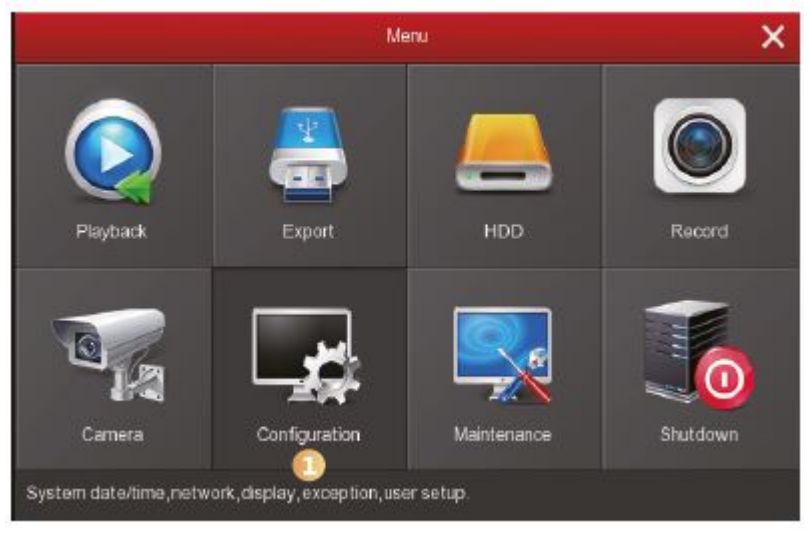

1. Vælg "Configuration" i menuen

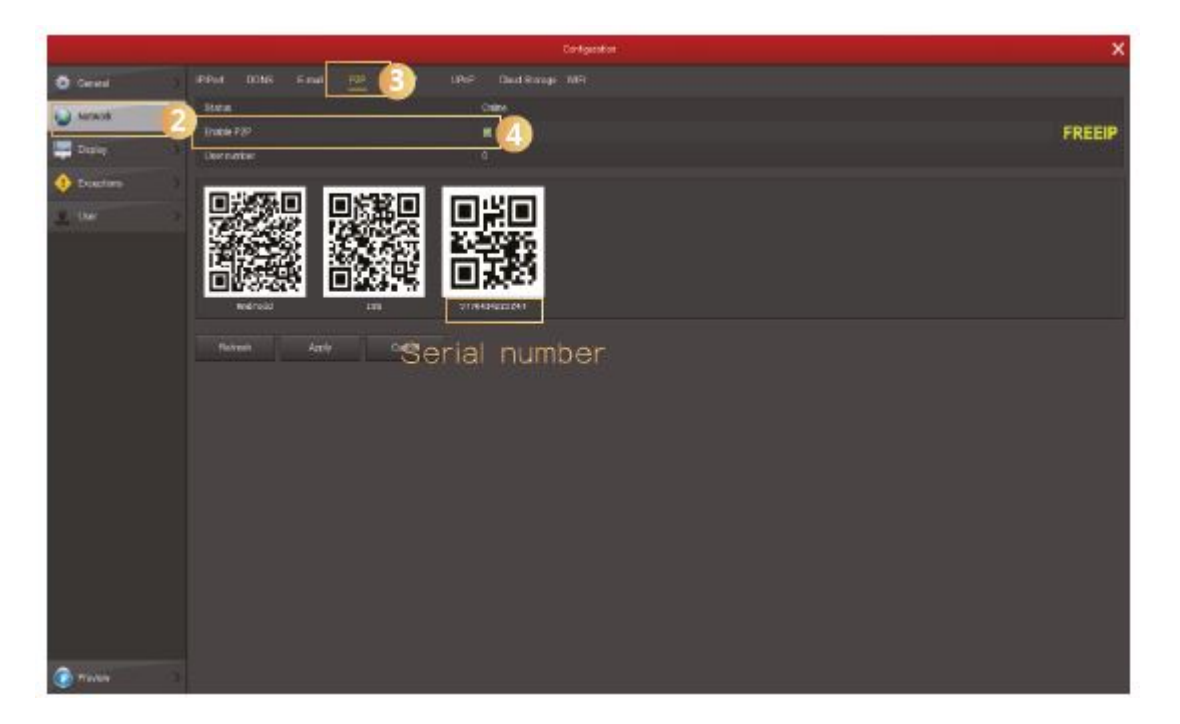

2. Under [Configurations] vælges [Network] og [P2P] og tryk herefter på [Enable P2P]. Tryk [Refresh] og status vil skifte til Online. Tjek at enhedens serienummer passer.

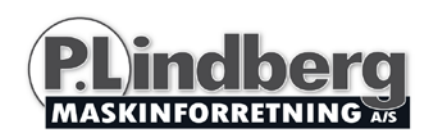

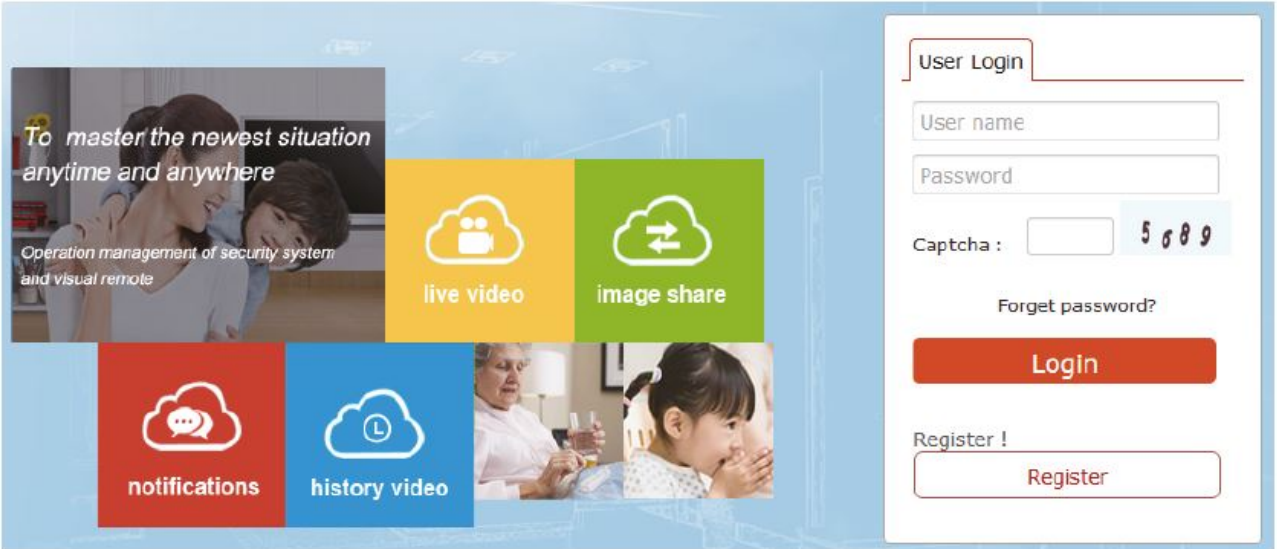

- 3. Åbn en browser og skriv [http://www.freeip.com](http://www.freeip.com/) og en P2P webside vil komme frem.
- 4. Vælg "Register" og opret en brugerkonto.

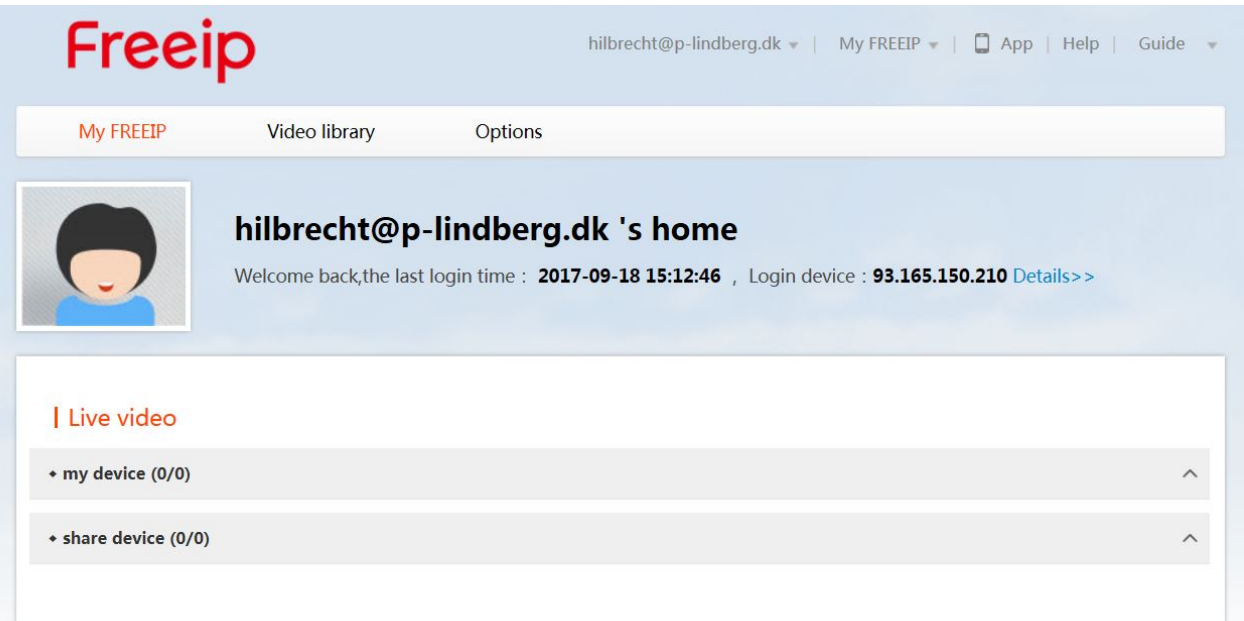

5. Vælg herefter Options › Fast add (indtast enhedens serienummer (NVR hovemenu › Configuration › Network › P2P interface, her kan dette aflæses), Username (admin), password (12345) – **med mindre disse er blevet ændret tidligere!**) › My FREEIP › vælg at tilføje udstyr, preview real-time video.

Bemærk: Log-in på siden for at downloade plug-in for at kunne se videoen.

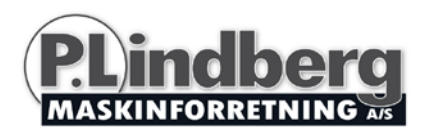

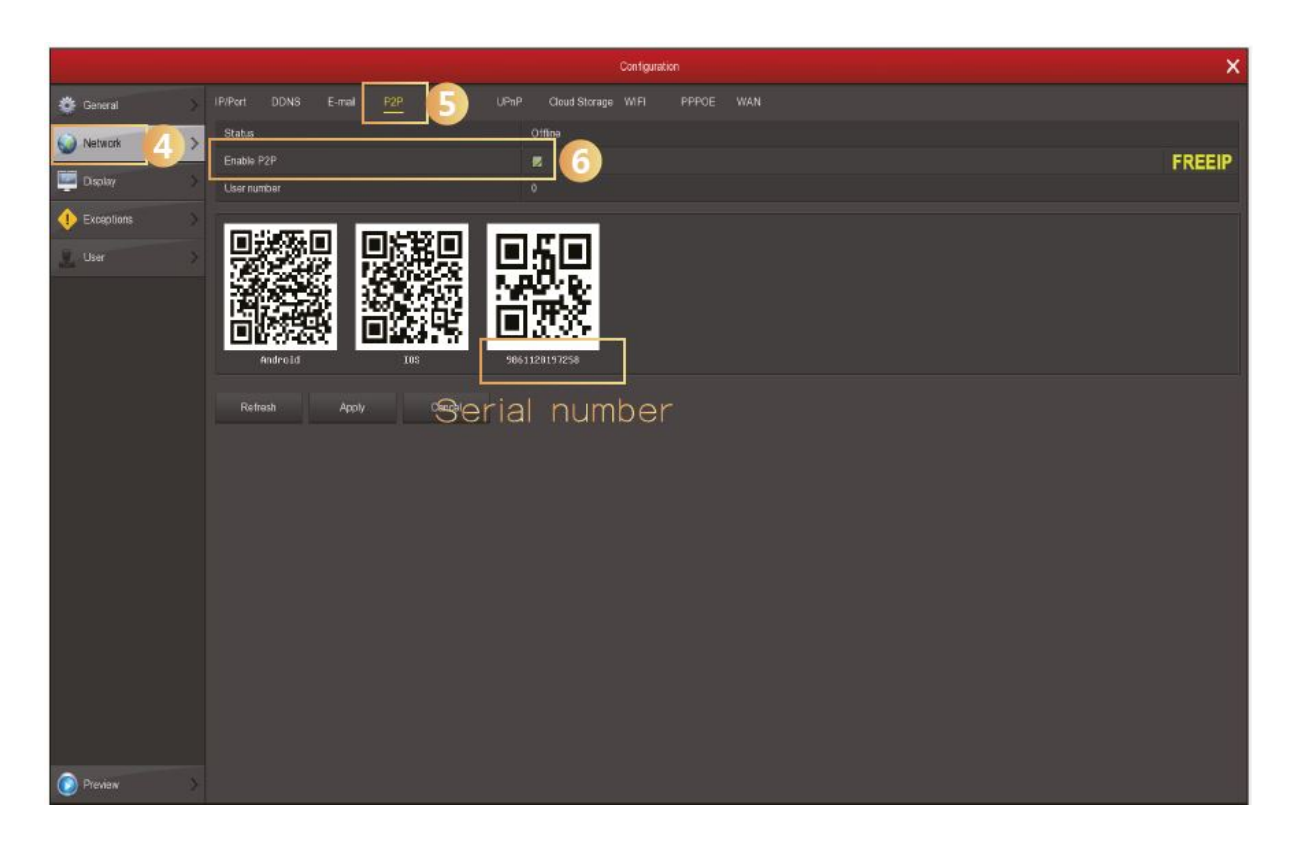

Under fanen P2P aktiveres P2P og tryk herefter "Refresh" og status vil skifte til Online. Tjek også enhedens serienummer i dette skærmbillede.

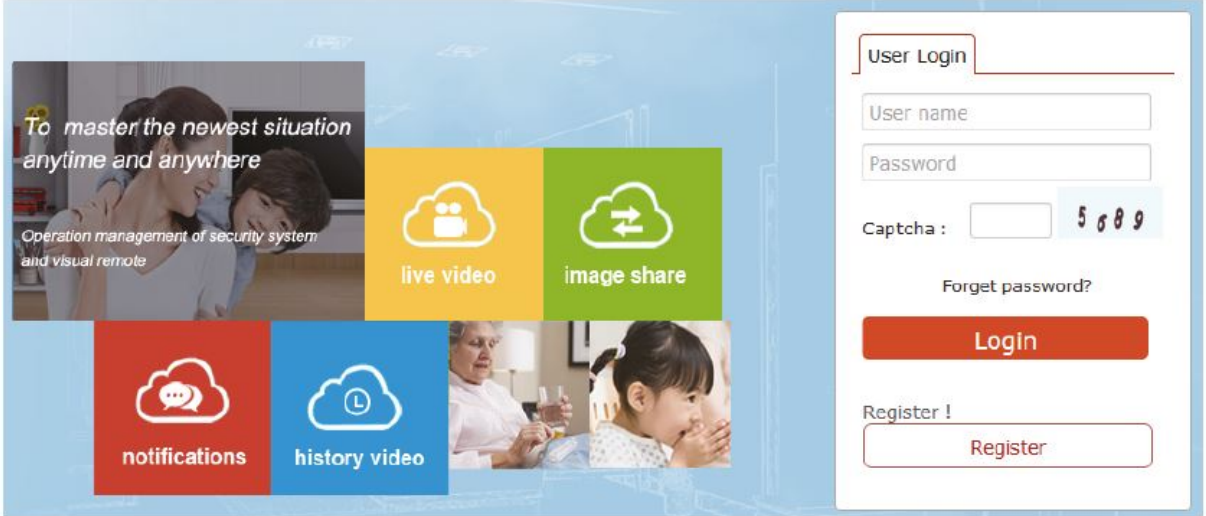

Åbn en browser og skriv http://www.freeip.com og en P2P webside vil komme frem. Vælg herefter Login account › Options › Fast add (indtast enhedens serienummer (NVR hovemenu › Configuration › Network › P2P interface, her kan dette aflæses), Username (admin), password (12345) – **med mindre disse er blevet ændret tidligere!**) › My FREEIP › vælg at tilføje udstyr, preview real-time video.

Bemærk: Log-in på siden for at downloade plug-in for at kunne se videoen.

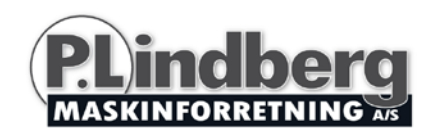

# <span id="page-15-0"></span>**Adgang via mobil APP**

Download og installer FreeIP på din smartphone på en af følgende tre måder:

- 1. Gå til enten Android phone Google App Store eller Iphone App Store og indtast FreeIP i søgefeltet og installer.
- 2. Scan nedenstående QR koder for at downloade og installere App'en.

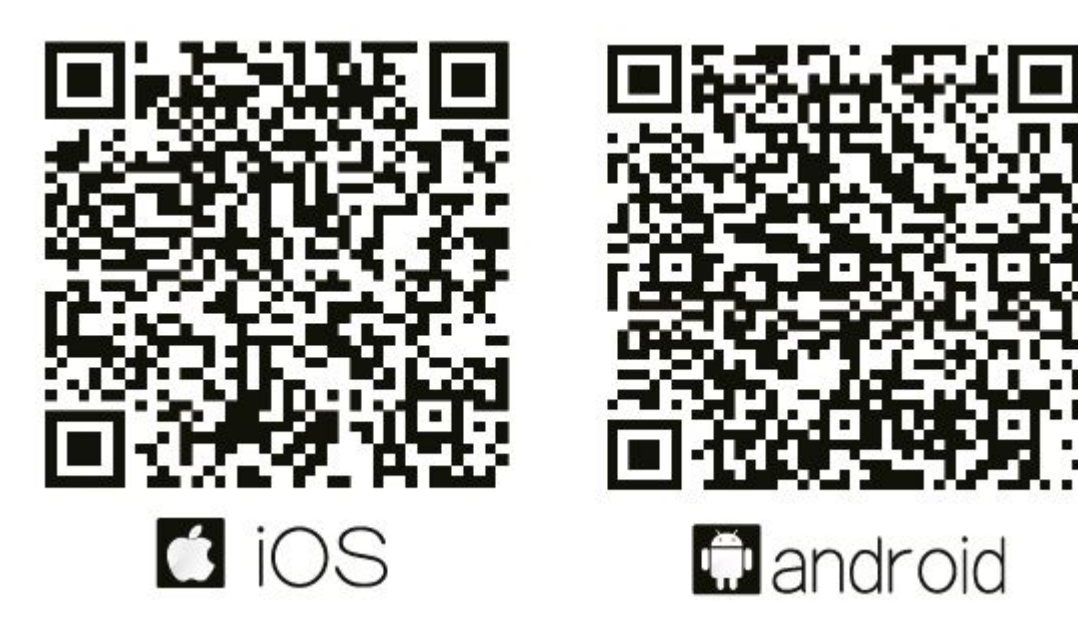

3. Download fra de følgende websider:

Android App:<https://play.google.com/store/apps/details?id=com.xc.hdscreen> iOS App:<https://itunes.apple.com/cn/app/freeip/id898690336?mt=8>

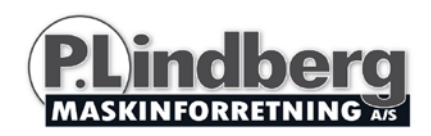

Når App'en åbnes bliver man første gang bedt om at oprette en brugerkonto. Når denne er oprettet, kan man vælge at tilføje en eller flere enheder – følg derefter nedenstående trin for at tilføje enhederne:

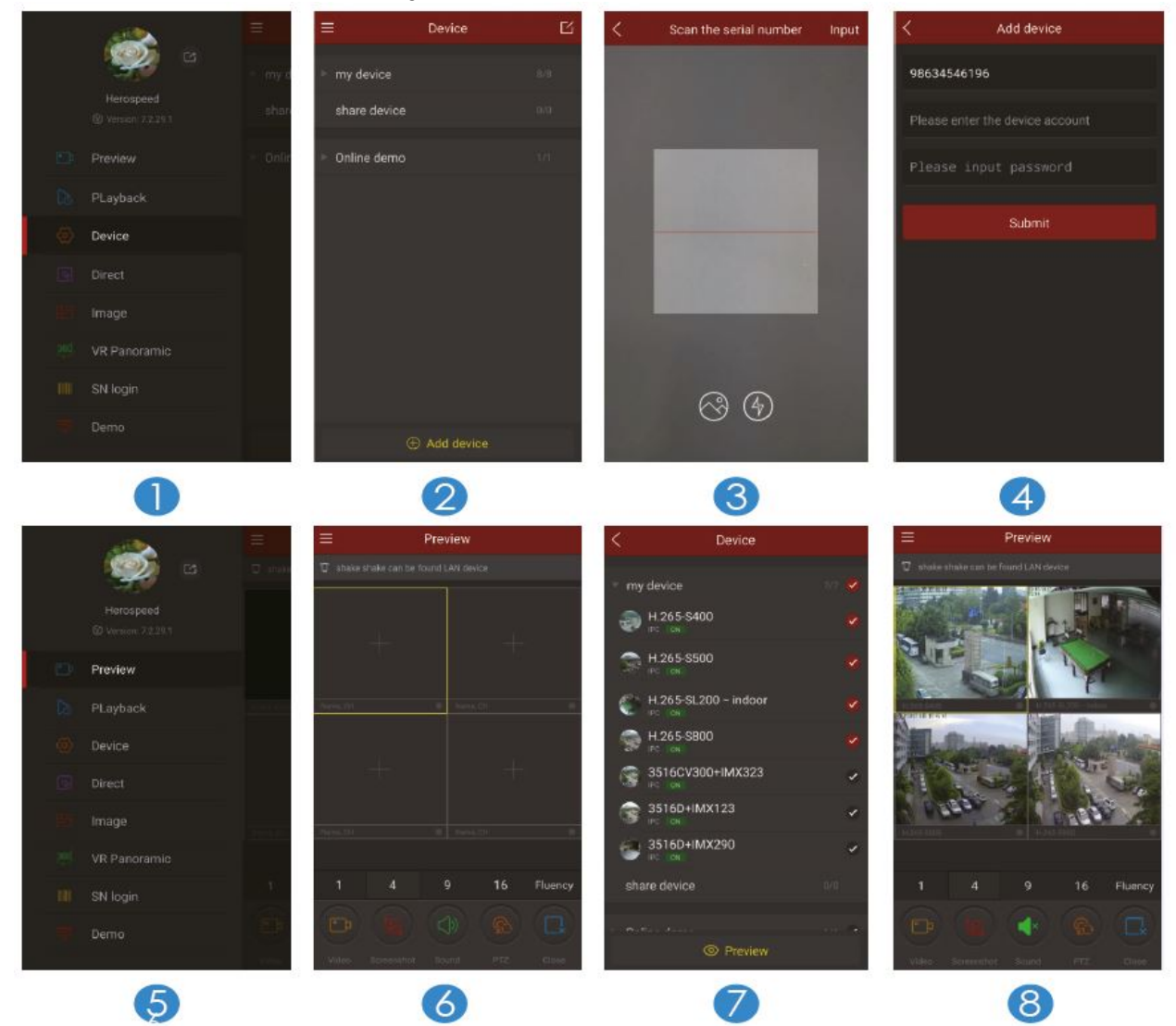

- 1. Vælg [Device]
- 2. Klik nederst i skærmbilledet [Add device] og vælg serienummeret på den enhed man ønsker at tilføje i QR kode scanner skærmbilledet.
- 3. Scan QR koden for at tilføje enheden.
- 4. Indtast brugernavn og password og tryk [Submit].
- 5. Vælg [Preview].
- 6. Klik på [+] for at komme til [Device] skærmbilledet.
- 7. I [Device] vælges den enhed man ønsker at se og klik herefter på [Preview] nederst i skærmbilledet.
- 8. Man kan vælge forskellige definitioner i preview skærmbilledet.

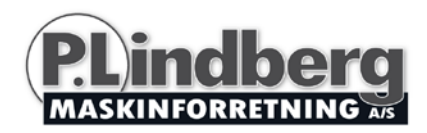

# <span id="page-17-0"></span>**EU Overensstemmelselserklæring**

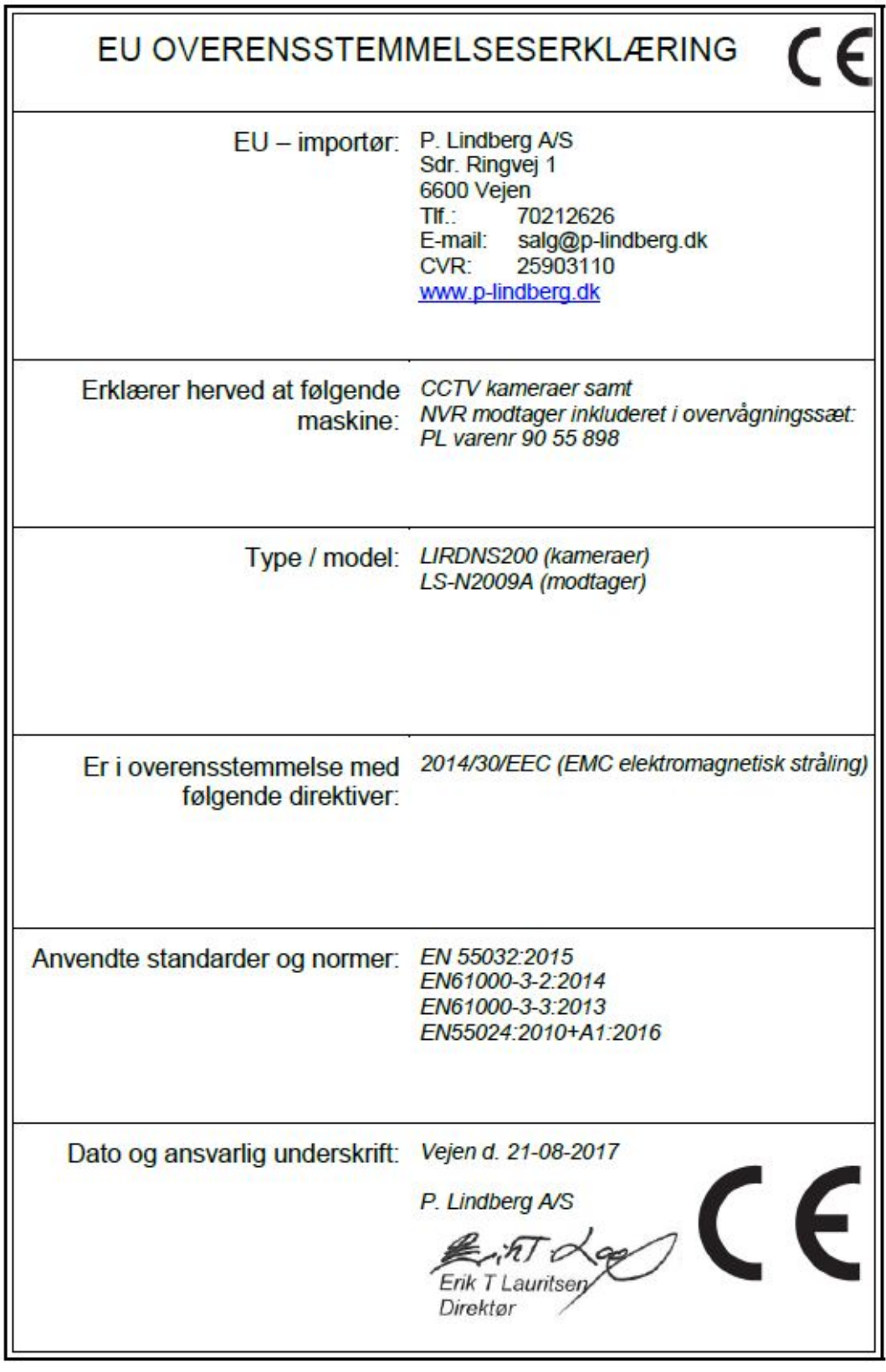

Vi forbeholder os ret til uden foregående varsel at ændre de tekniske parametre og specifikationer for dette produkt.

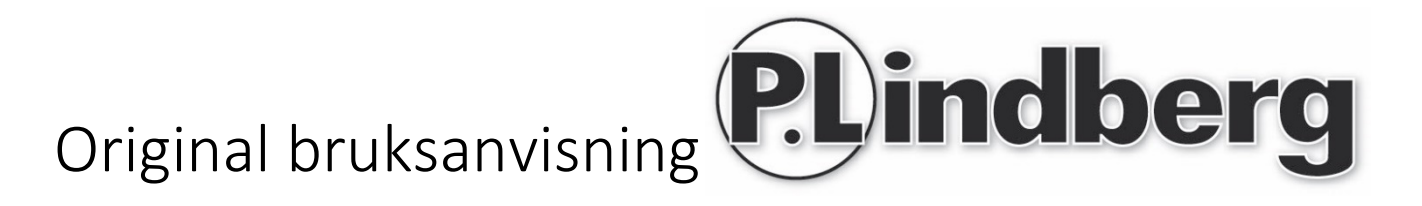

# Varenr.: 9055898

# Trådlöst övervakningssystem

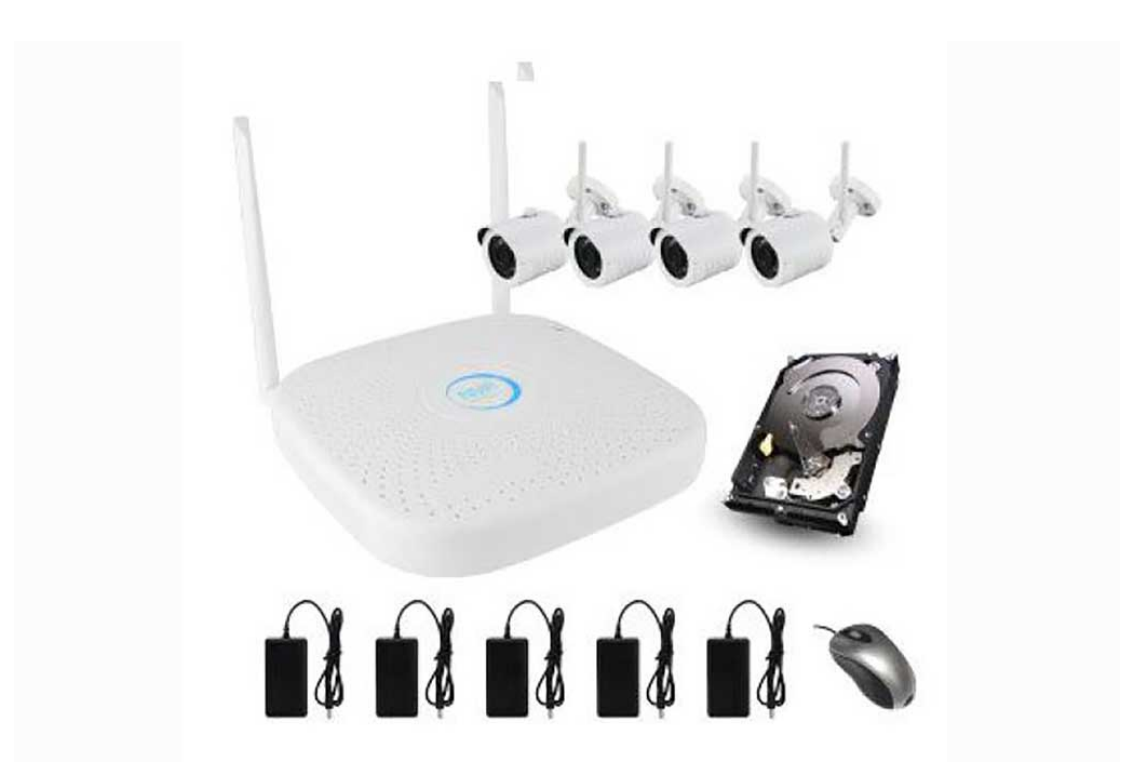

**P. Lindberg, Annelundsgatan 7A, 749 40 Enköping Tel. 010-209 70 50 www.p-lindberg.se**

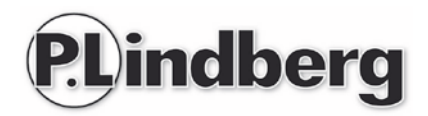

#### Trådlöst övervakninssystem- Artikelnr 9055898

Beskrivning: Övervakningskamera utrustning med 4 kameror / kanaler och hårddisk.

Användning: För övervakning.

# Innehåll

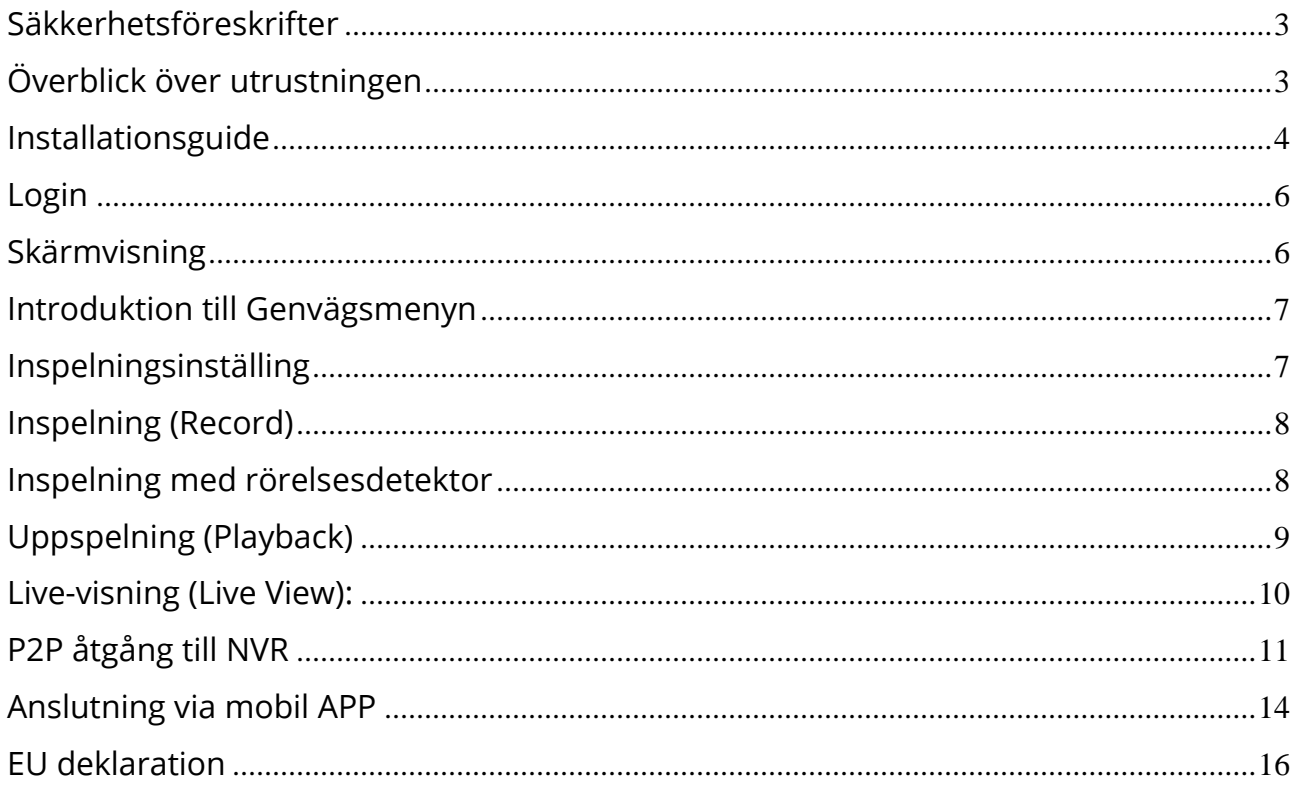

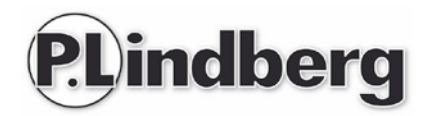

# <span id="page-20-0"></span>**Säkkerhetsföreskrifter**

- 1. Ändra utrustningens standardlösenord om anordningen blir stulen.
- 2. Placera eller installera inte utrustningen i direkt solljus eller nära en värmekälla.
- 3. Installera inte utrustningen på fuktiga platser eller på platser med mycket damm eller sot.
- 4. Installera utrustningen horisontellt och stabilt för att förhindra att den faller.
- 5. Undvik flytande vätska på utrustningen.
- 6. Installera utrustningen i ett väl ventilerat område, blockera inte ventilationsutrustningen.
- 7. Installera utrustningen i enlighet med de tekniska specifikationerna.
- 8. Montera inte isär utrustningen.
- 9. Transportera, lagra och använd utrustningen som den avses

# <span id="page-20-1"></span>**Överblick över utrustningen**

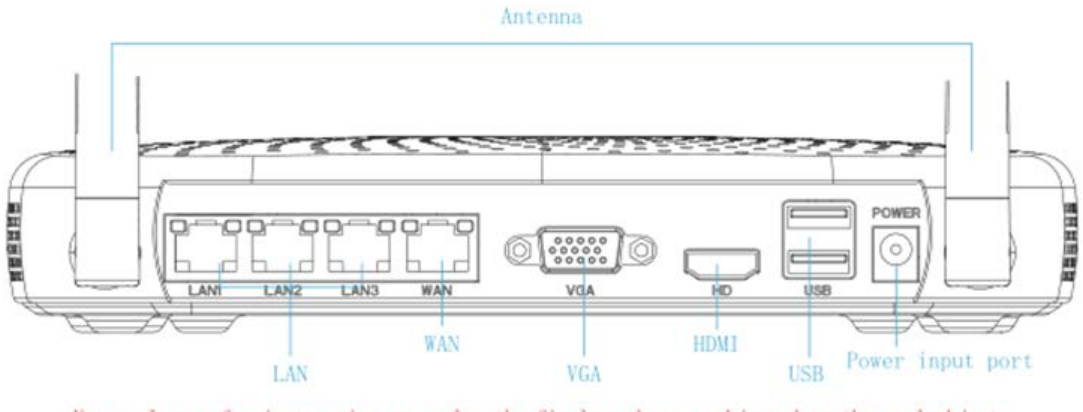

Notes: Images for instruction use only, the final goods are subjected to the real object.

Obs: Illustrationer är endast avsedda för illustrativa syften. Slutprodukterna kan avvika.

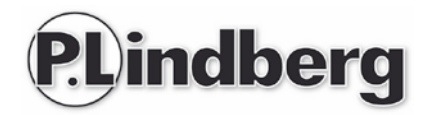

# <span id="page-21-0"></span>**Installationsguide**

Följ nedan steg för enkel installation.

Steg 1 – Hårddisken är installerad vid leverans.

Steg 2 – Kontrollera att WIFI systemet fungerar bra. Anslut NVR för att kontrollera att alla enheter är anslutna och behöver ingen inställning och är auto-parade.

Kontrollera att alla kameror är igång – de ansluter sig automatiskt.

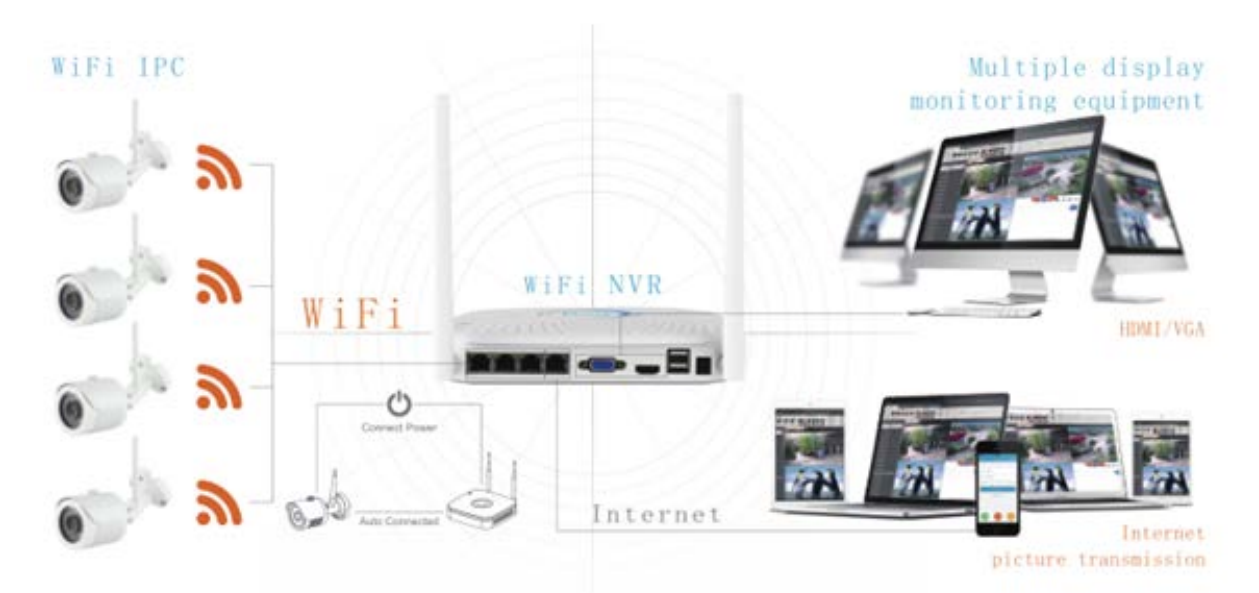

Steg 3 – Installera antennen. Mottagaren (NVR) ska vara i mitten och antennerna monterade lodrätt så att de problemfritt kan skicka signaler. Kamerornas antenner ska vara på samma nivå eller parallellpositionerade för att uppnå bästa signal.

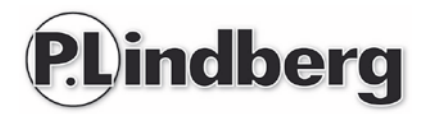

#### **Installation – korrekt visning:**

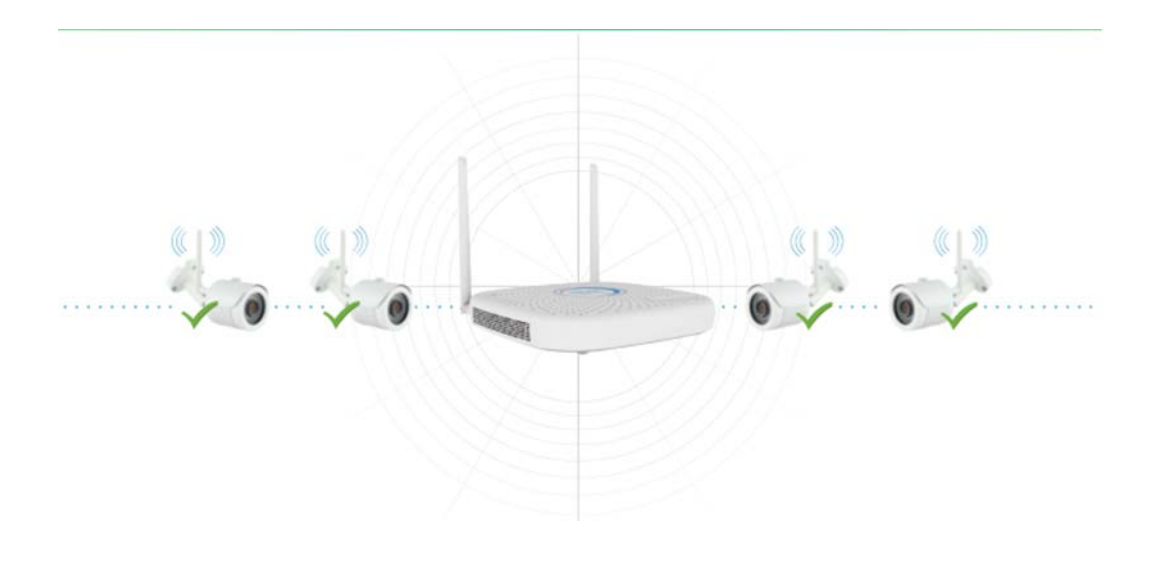

# **Ej rekommenderad installation Rekommenderad installation**

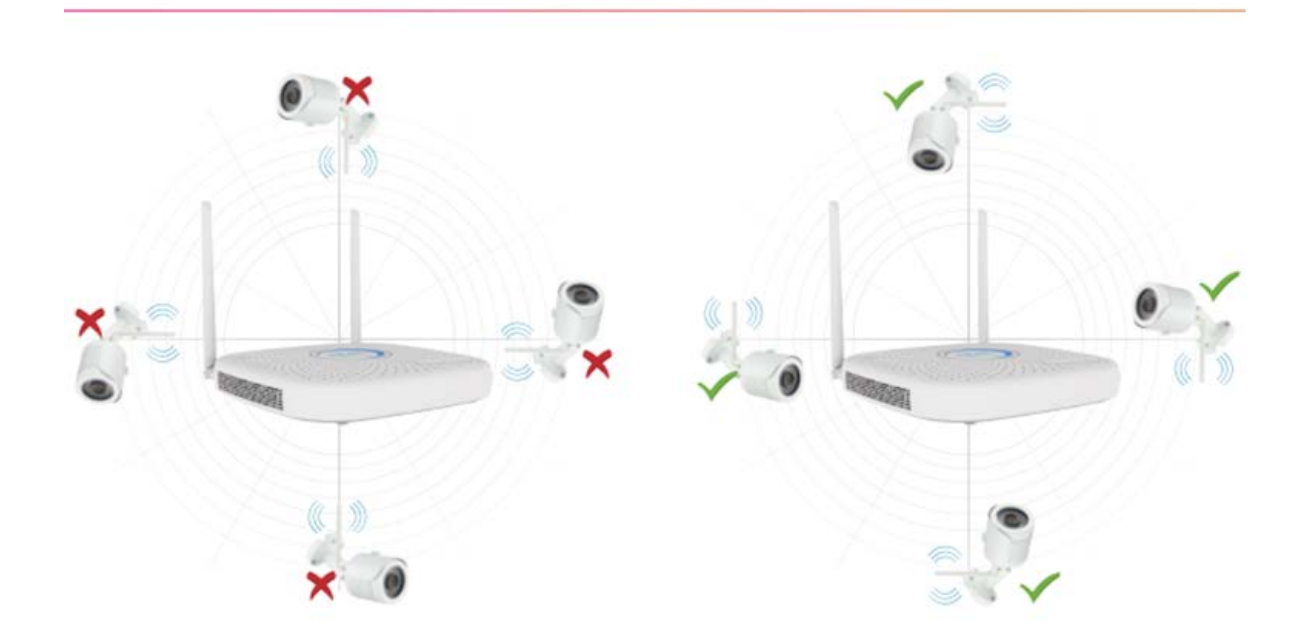

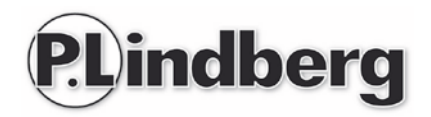

# <span id="page-23-0"></span>**Login**

Starta upp NVR genom att högerklicka på skrivbordet, välj användar LOG-IN. Skriv användarnamn (User name) och lösenord (password) enligt nedan:

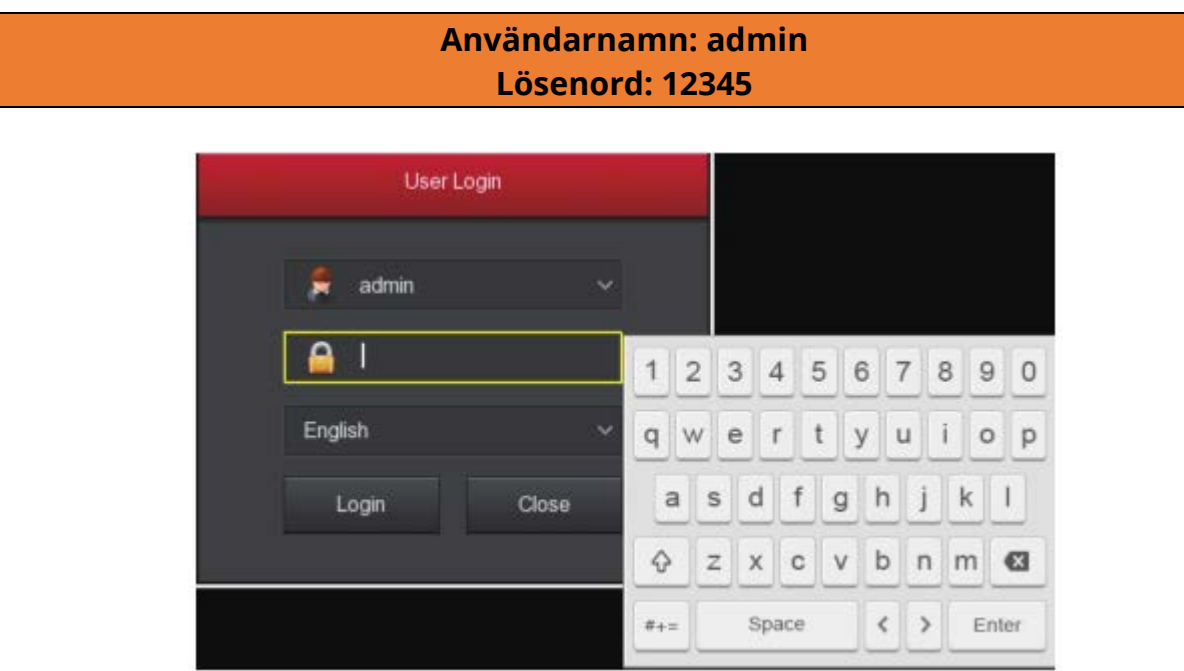

# <span id="page-23-1"></span>**Skärmvisning**

Gå till förhandsvisningsgränssnittet efter att enheten startat. Förhandsvisningsgränssnittet inkluderar datum och tid för systemet samt kanalnamnet. Logga in på systemet, dubbelklicka till vänster för att växla mellan helskärm och multiskärm.

1. **Öppna menyn**<br>Logga in på systemet, klicka på popup snabbmenyn till höger.

Klicka på **[Menu]** för att gå till huvudmeny-gränssnittet.

Klicka på **[Playback]** för att gå till uppspelningsgränssnittet.

Klicka på **[Record]** för att gå till indspelningsgränssnittet.

#### **2.För att komma ur menyn**

Högerklicka för att komma ur menyn.

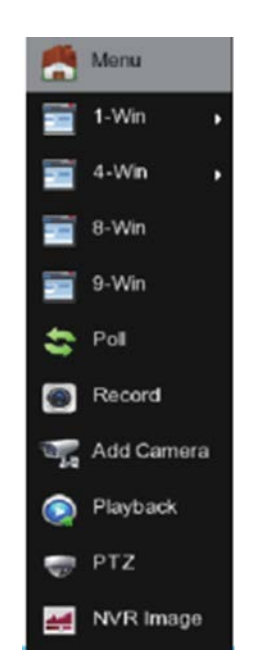

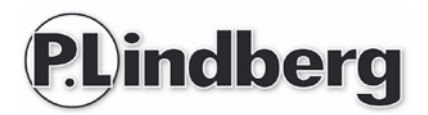

# <span id="page-24-0"></span>**Introduktion till Genvägsmenyn**

Högerklicka för att få fram Genvägsmenyn. Menyn består av följande tre delar:

**Preview Mode:** Här väljs önskad översikt.

**Genväg:** Till Poll (= Skifta mellan kamerorna), Record (= Inspelning), Add Camera (= Lägg till kamera) och NVR Image (= skärmbild). Här klickar man sig direkt in på funktionerna

**Huvudmeny:** Välj [Menu] överst i genvägsmenyn. Den innehåller 8 delar:

[Playback] - Uppspelning [Export] - Exportera [HDD] - HDD [Record] - Inspelning [Camera] - Kamera [Configuration] - Konfiguration [Maintenance] - Underhåll [Shutdown] - Stäng av

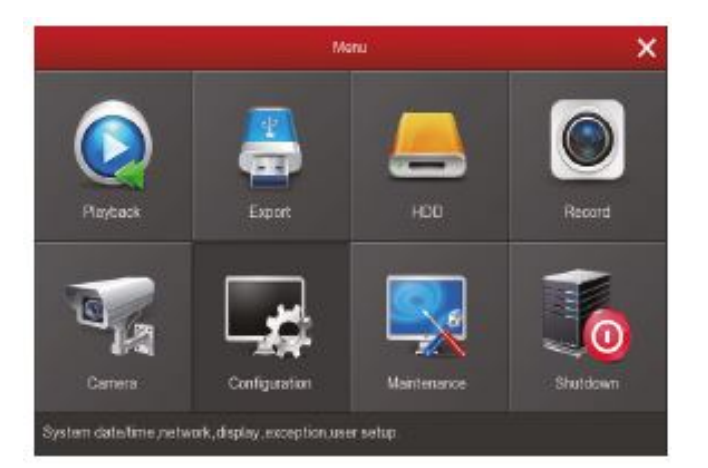

# <span id="page-24-1"></span>**Inspelningsinställing**

#### **HDD:**

Här kontrolleras status på hårddisken och anslutningen.

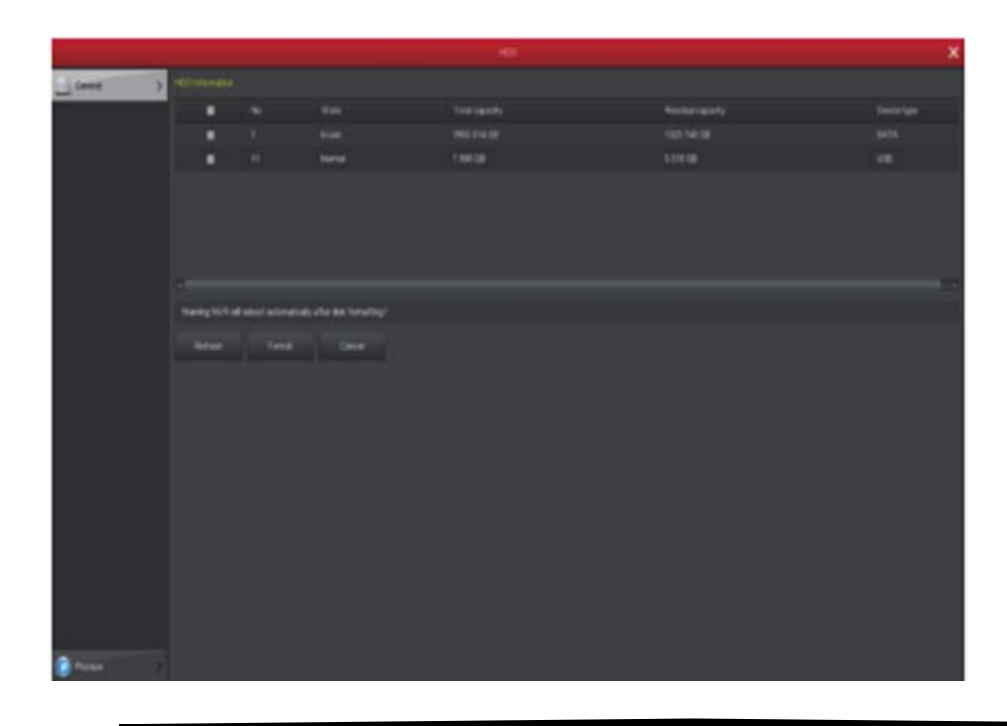

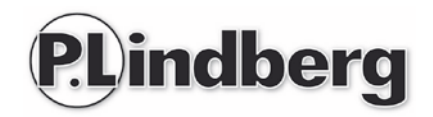

# <span id="page-25-0"></span>**Inspelning (Record)**

Funktionen kan väljas från genvägsmenyn eller via huvudmenyn. Utrustningen är som standard satt till konstant upptagning från alla kanaler (men kan installeras manuellt).

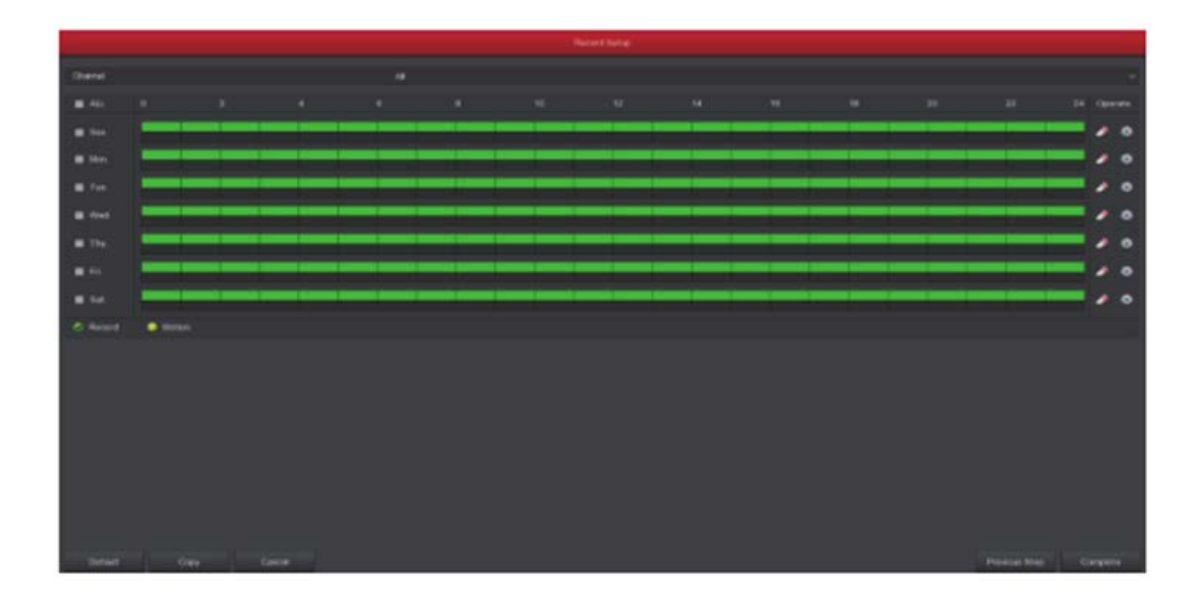

### <span id="page-25-1"></span>**Inspelning med rörelsesdetektor**

Aktivera "Motion" för att möjliggöra inspelning. Enheten kan lagra upp till 6 rörelsesekvenser per dag.

Om alternativet för manuell inspelning och rörelsedetektor överlappar, sparas endast inspelningen med rörelsesdetektering.

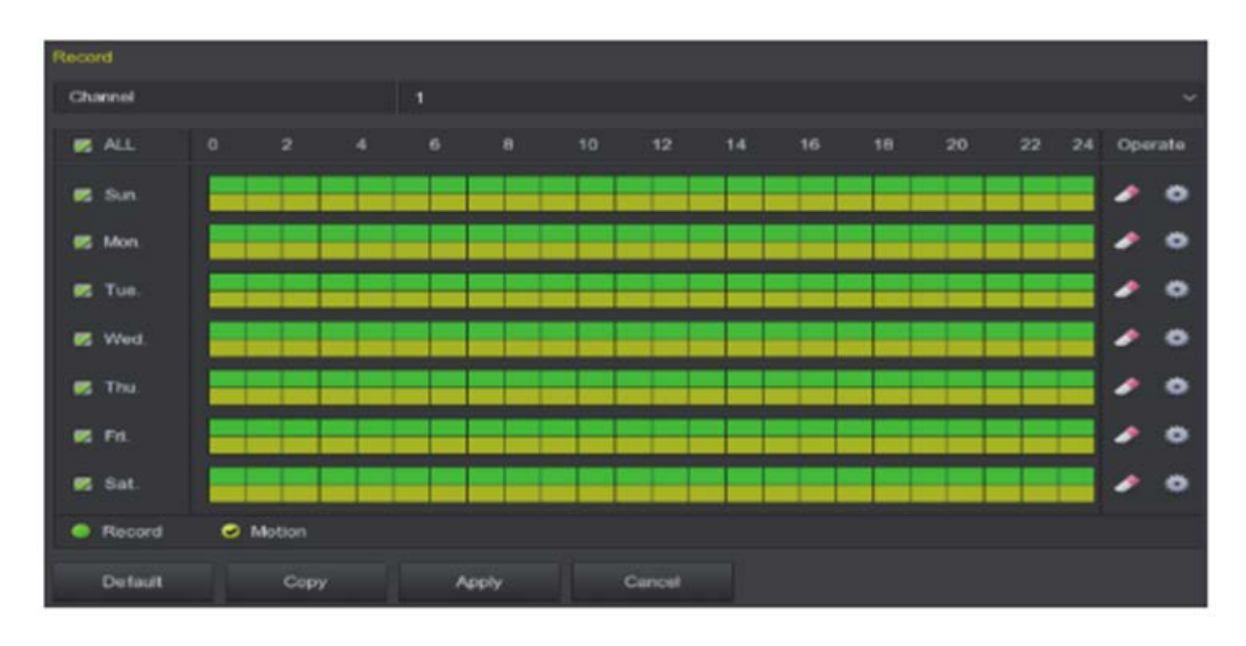

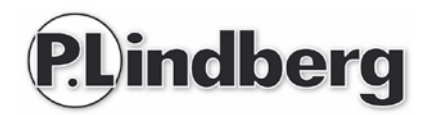

# <span id="page-26-0"></span>**Uppspelning (Playback)**

Gå in i "Playback"-menyn genom att välja funktionen i genvägs- eller i huvudmenyn. Välj kanal och leta reda på önskad inspelning och spela upp filen.

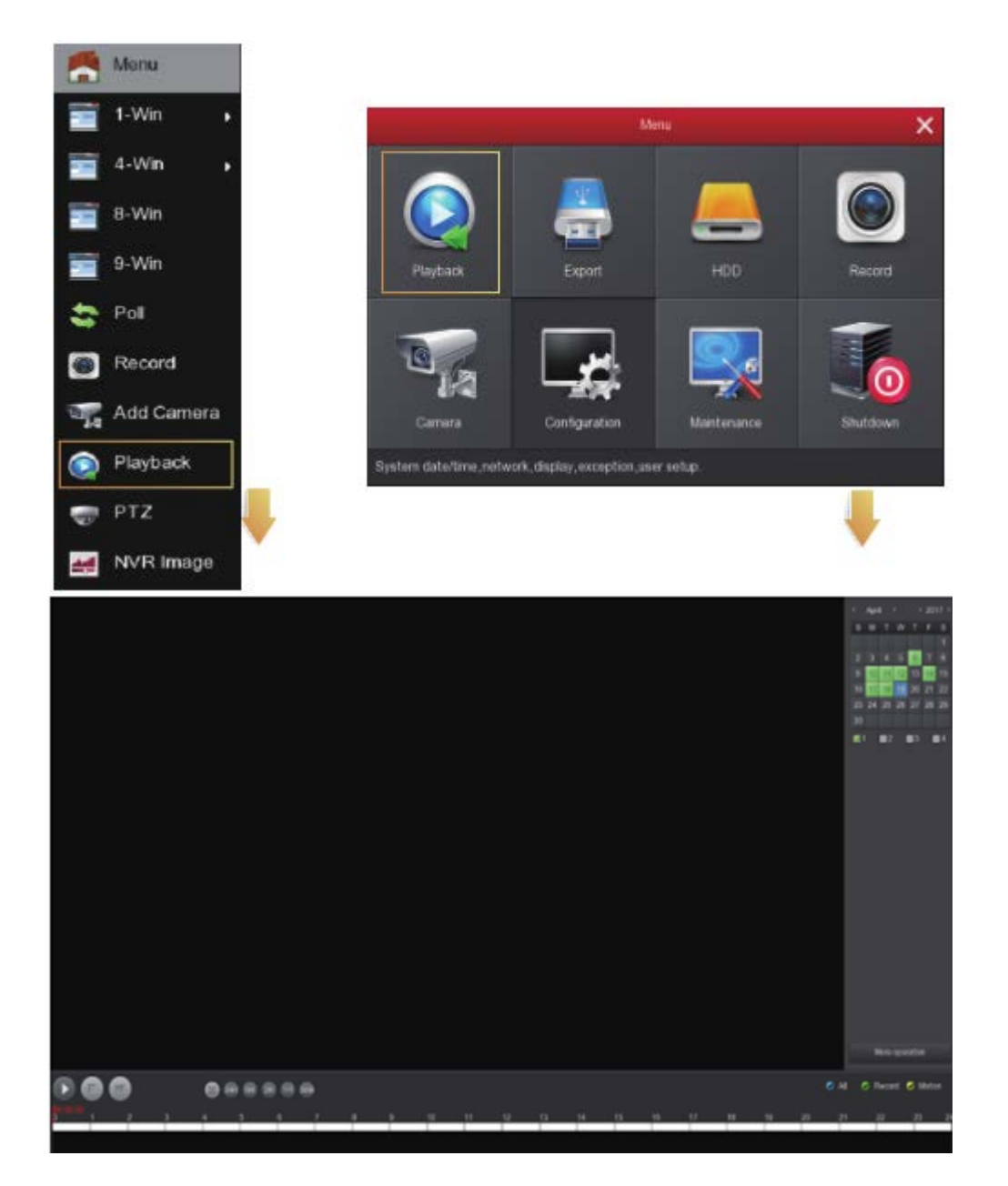

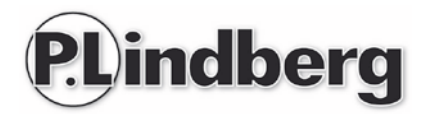

**OBS: Det rekommenderas att kryptera ditt kameranätverk efter att du slutfört installationen. På så sätt kan andra inte komma åt din enhet och den data som enheten registrerar.**

**Det görs på följande sätt:** 

**Gå in i Kamera-menyn (Camera) - välj "WiFi" och avmarkera "SSID broadcast" som visas på här nedan.**

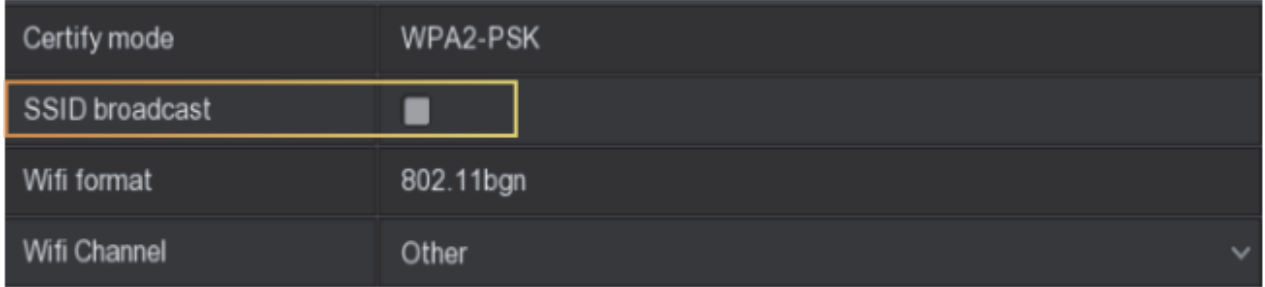

# <span id="page-27-0"></span>**Live-visning (Live View):**

Här väljer du vilken eller vilka kameror du vill ska visas på skärmen. Gå till Live-visning genom att klicka på antingen: 1-win, 4-Win, 8-Win eller 9-Win i genvägsmenyn. Man kan här välja om man vill se en kanal (kamera) eller flera på skärmen samtidigt.

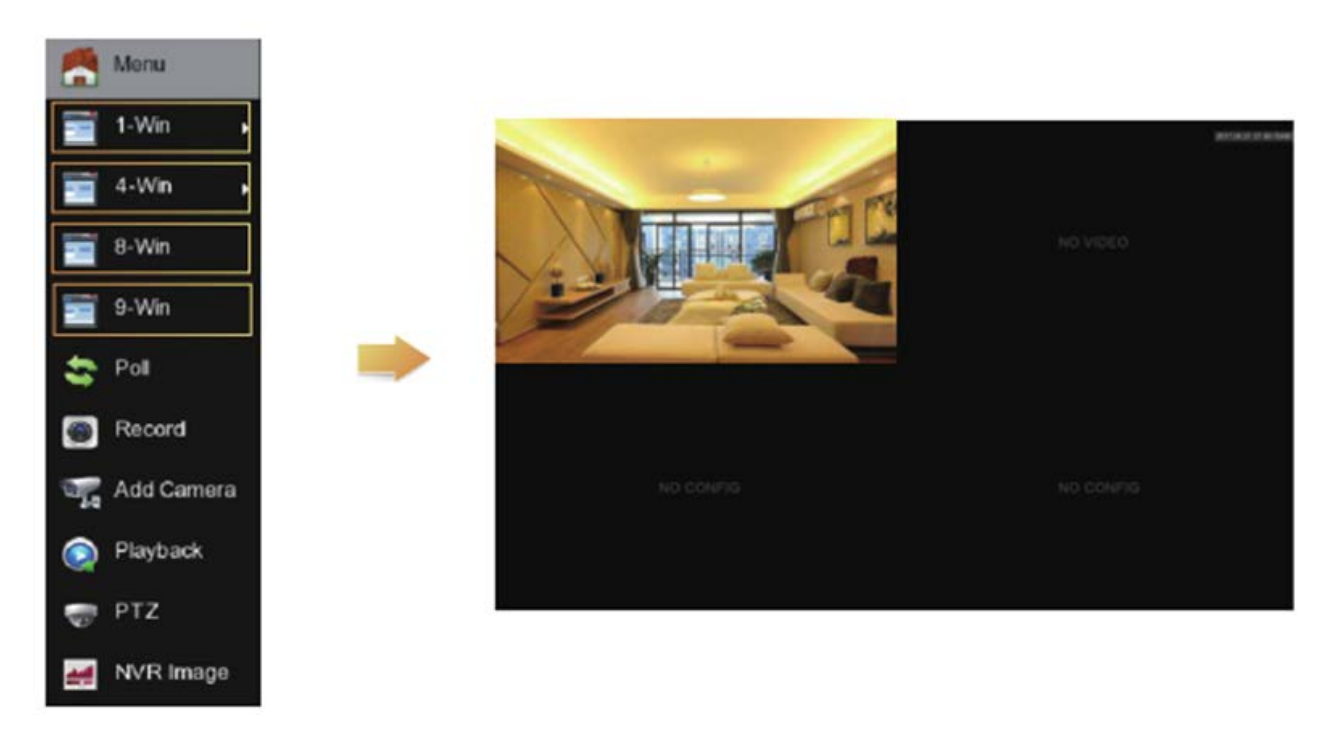

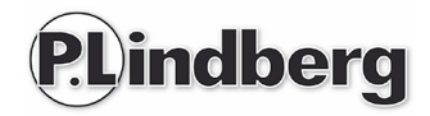

# <span id="page-28-0"></span>**P2P åtgång till NVR**

Kontrollera att NVR'en är ansluten med internet i WAN-porten.

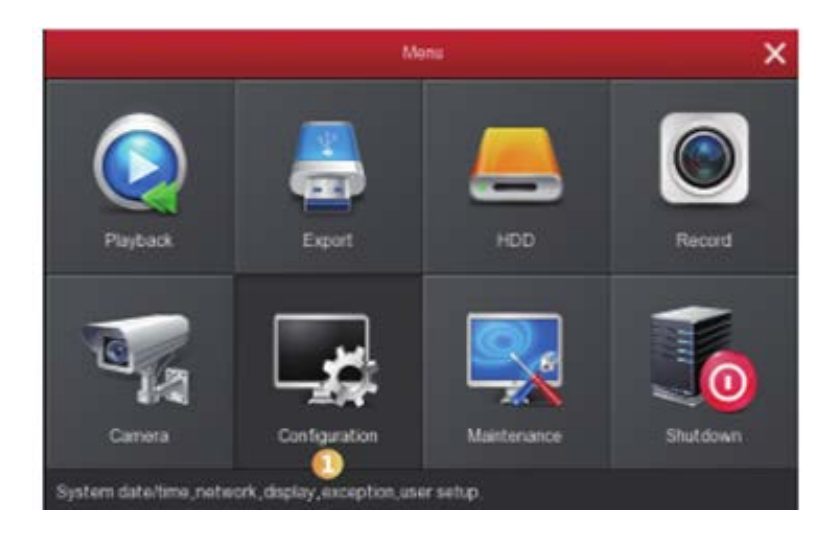

1. Välj "Configuration" i huvudmenyn.

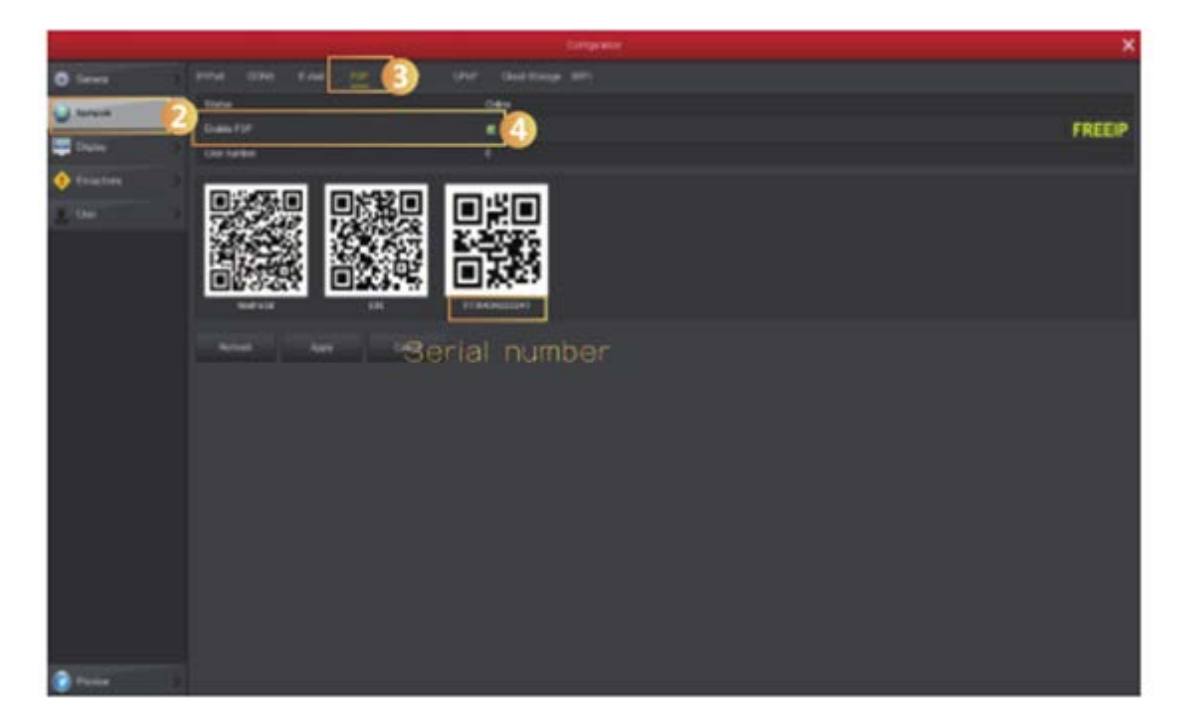

2. Under [Configuration] väljs [Network] och [P2P]. Tryck därefter på [Enable P2P]. Tryck [Refresh] statusen byts till Online. Kontrollera att enhetens serienummer stämmer.

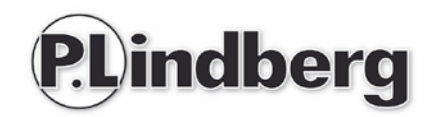

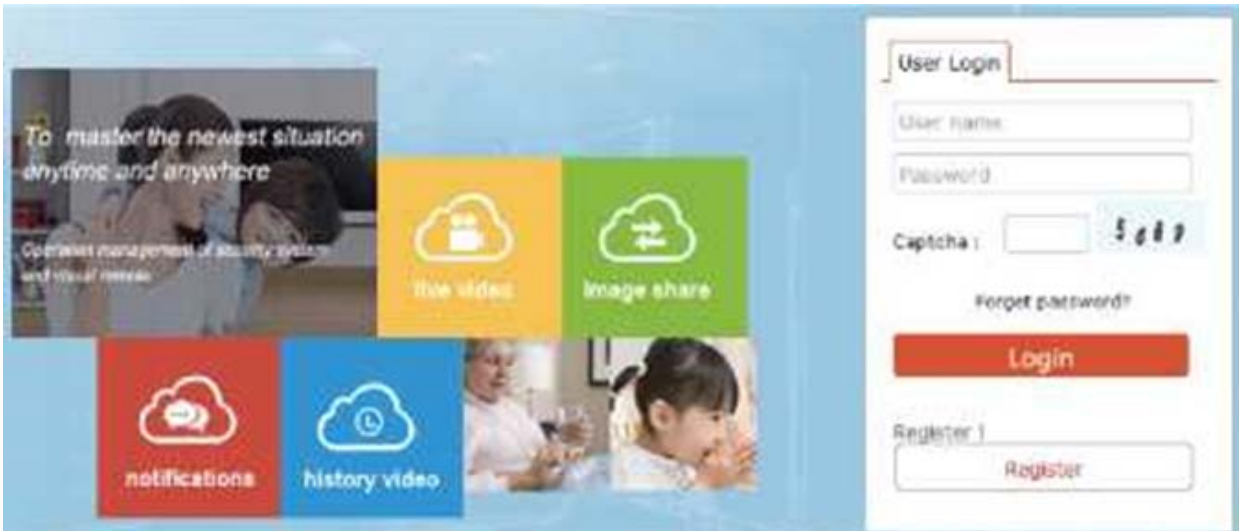

- 3. Öppna en webbläsare i din dator och skriv [http://www.freeip.com](http://www.freeip.com/) en P2P webbsida kommer fram.
- 4. Välj "register" och starta ett användarkonto.

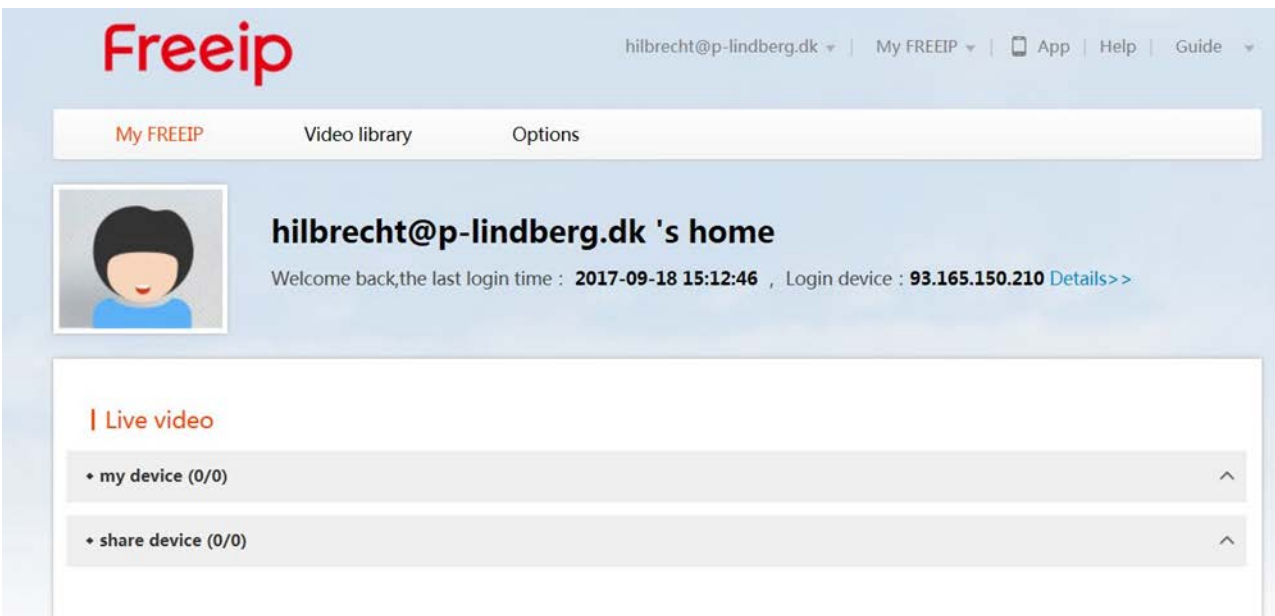

5. Välj › Options › Fast add (slå in enhetens serienummer (NVR hovemenu › Configuration › Network › P2P interface, här kan det avläsas), Username (admin), password (12345) **om det inte har ändras!**) › My FREEIP › välj att tillföra utrustning, preview real-time video.

Observera: Log-in på sidan för att ladda ner plug-in för att kunna se videon.

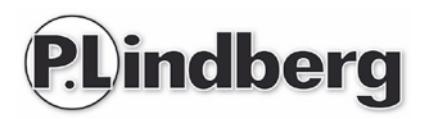

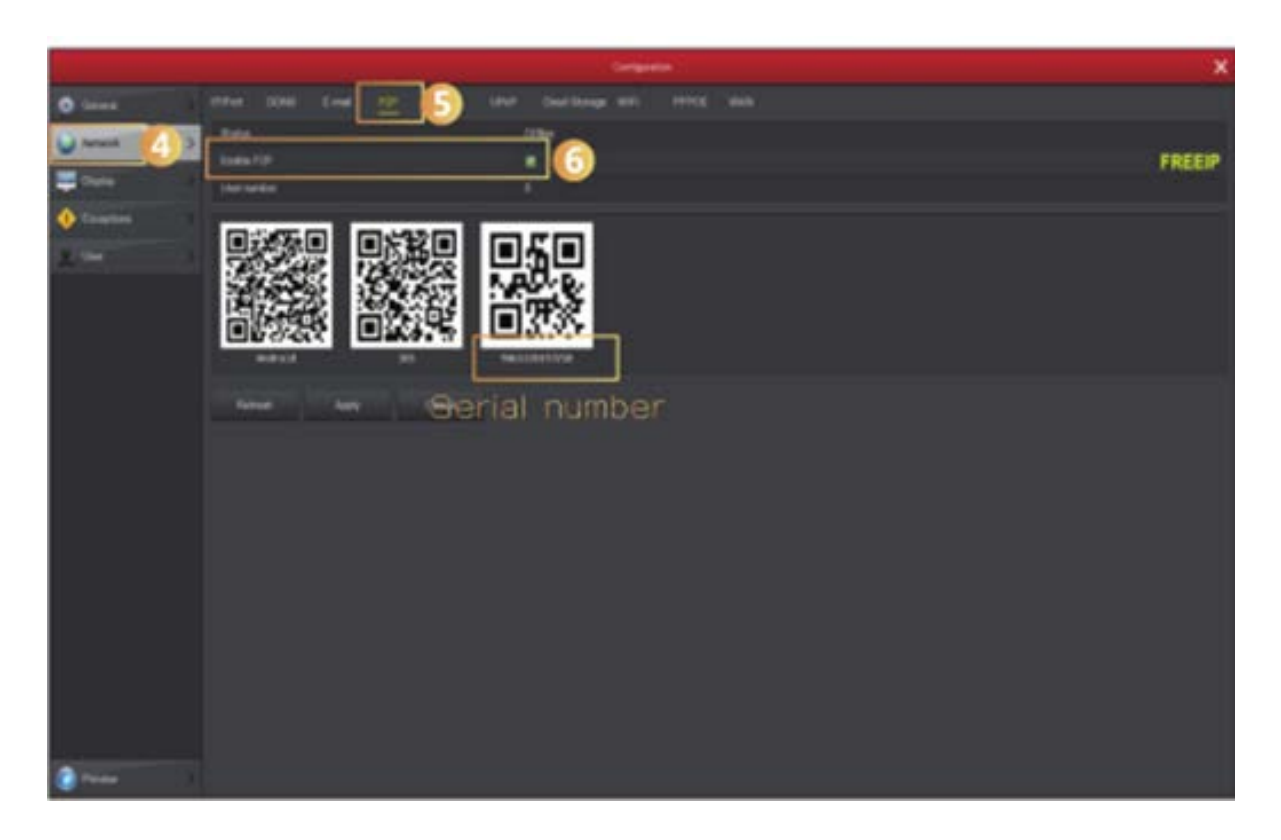

Under fliken P2P aktiveras P2P. Klicka därefter på "Refresh" så att status skiftas till Online. Kontrollera även här enhetens serienummer i skärmbilden.

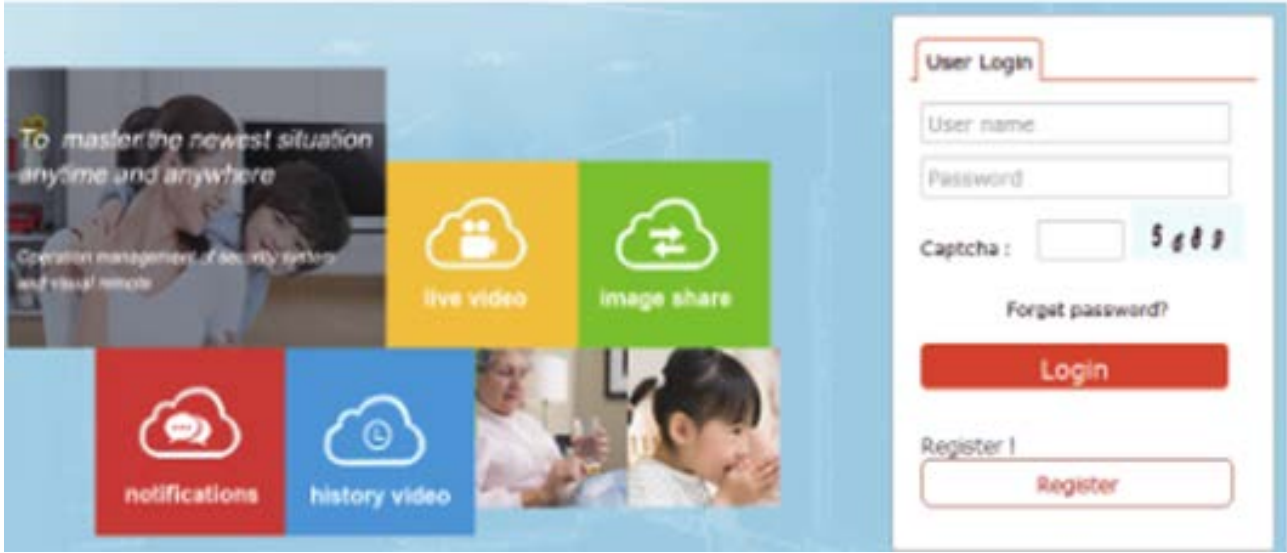

Öppna en webbläsare och skriv http://www.freeip.com en P2P webbsida kommer fram. Välj därefter Login account › Options › Fast add (slå in enhetens serienummer (NVR huvudmeny › Configuration › Network › P2P interface, här kan det avläsas), Username (admin), password (12345) - **om det inte har ändras!**)) › My FREEIP › välj att lägga till utrustning, preview real-time video.

Observera: Logga först in på sidan för att ladda ner en plug-in för att kunna visa video.

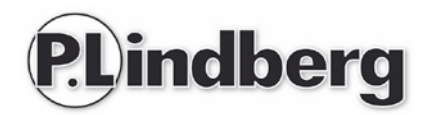

# <span id="page-31-0"></span>**Anslutning via mobil APP**

Ladda ned och installera FreelP på din smartphone på ett av följande tre sätt:

- 1. Gå in via Android-telefon till Google App Store eller Iphone till App Store och sök efter FreeIP. Installera App:en.
- 2. Scanna nedan för din telefon lämplig QR-kod för att ladda ner och installera App:en.

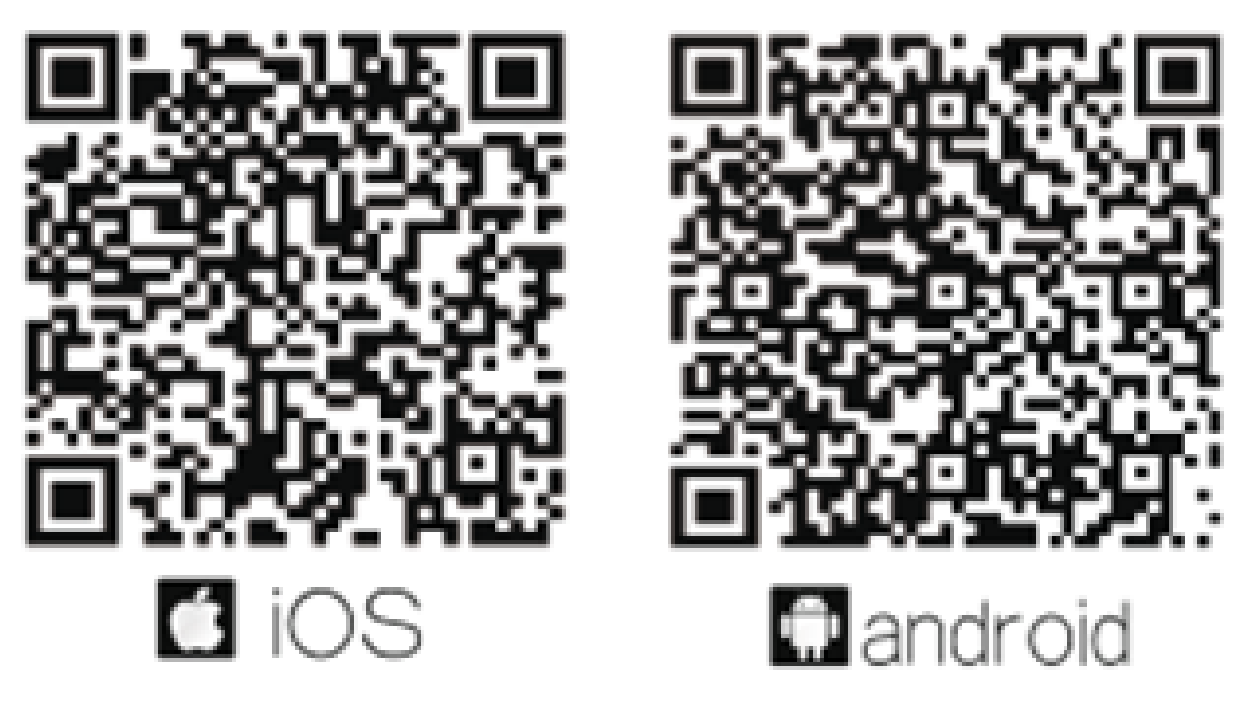

3. Ladda ner från följande webbsidor: Ladda ner App:en från någon av följande webbsidor:

Android App[:https://play.google.com/store/apps/details?id=com.xc.hdscreen](https://play.google.com/store/apps/details?id=com.xc.hdscreen)

iOS App :<https://itunes.apple.com/cn/app/freeip/id898690336?mt=8>

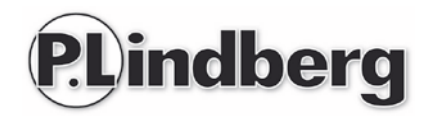

När App:en öppnas första gången blir du ombedd att skapa ett användarkonto. När användarkontot är skapat kan du därefter välja att lägga till en eller flera övervakningsenheter till ditt konto.

Följ därefter nedanstående steg för att tillföra en enhet:

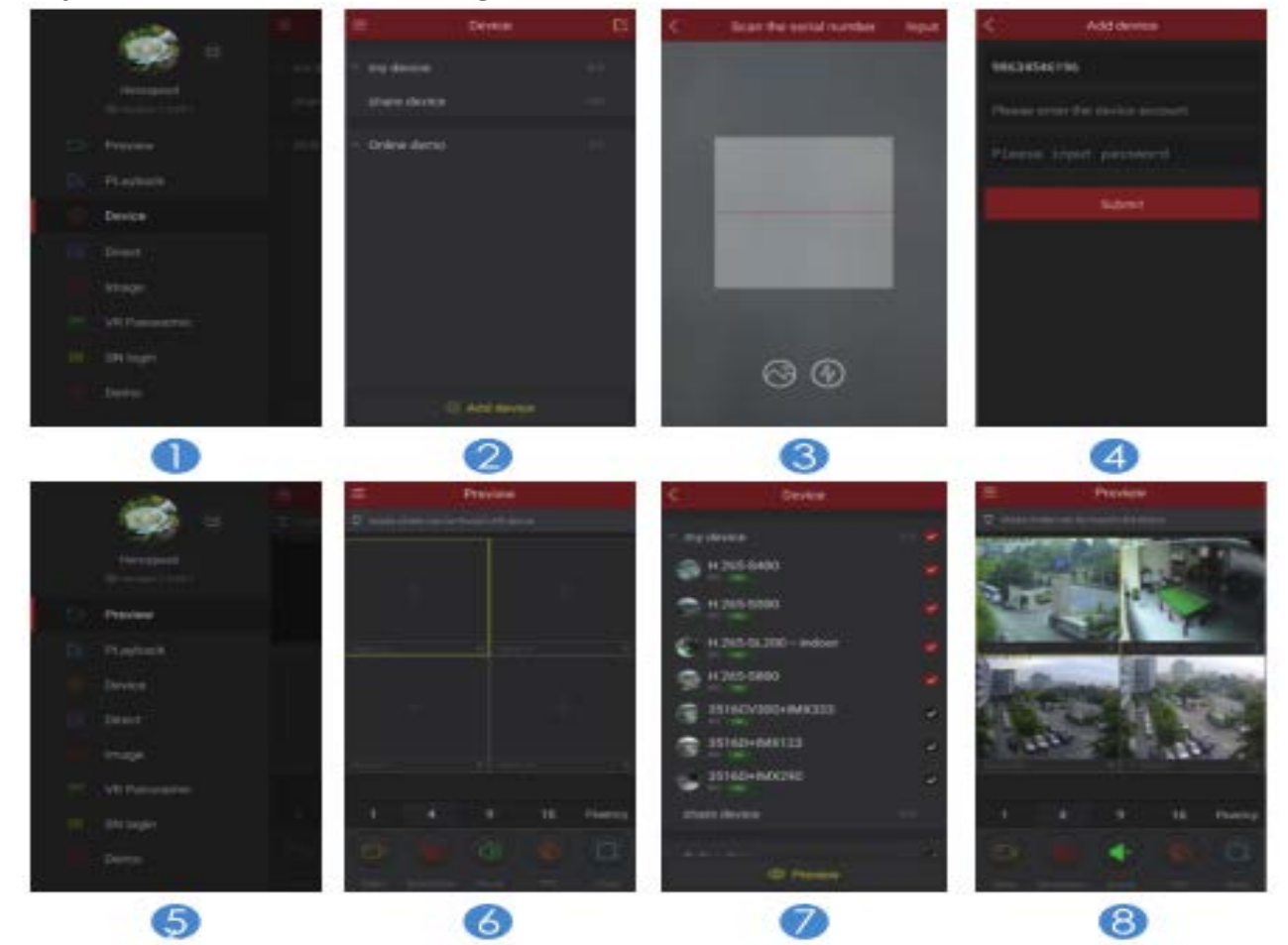

- 1. Välj [Device] Enhet
- 2. Klicka nederst i skärmbilden [Add device Lägg till enhet] och välj serienumret på den enhet man önskar att tillföra med en QR-kod scannad skärmbild.
- 3. Scanna QR koden för att ansluta en enhet QR-koden finner du under huvudenheten.
- 4. Skriv in enhetens användarnamn och lösenord och tryck [Submit]. (Som standard är användarnamnet: **admin** och lösenordet: **12345** - om du inte tidigare valt att ändra det för att förhindra andra att få tillgång till ditt övervakningssystem).
- 5. Välj [Preview] för att kunna se bilden/bilder från de kameror som är anslutna till den valda enheten.
- 6. Klicka på [+] för att komma till [Device] läget.
- 7. I [Device] väljs den enheten man önskar att se, klicka på [Preview] nederst i skärmbilden.
- 8. Man kan välja olika definitioner i Preview-läget.

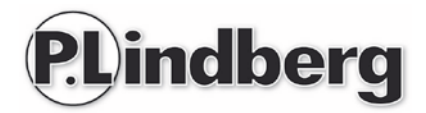

### <span id="page-33-0"></span>**EU deklaration**

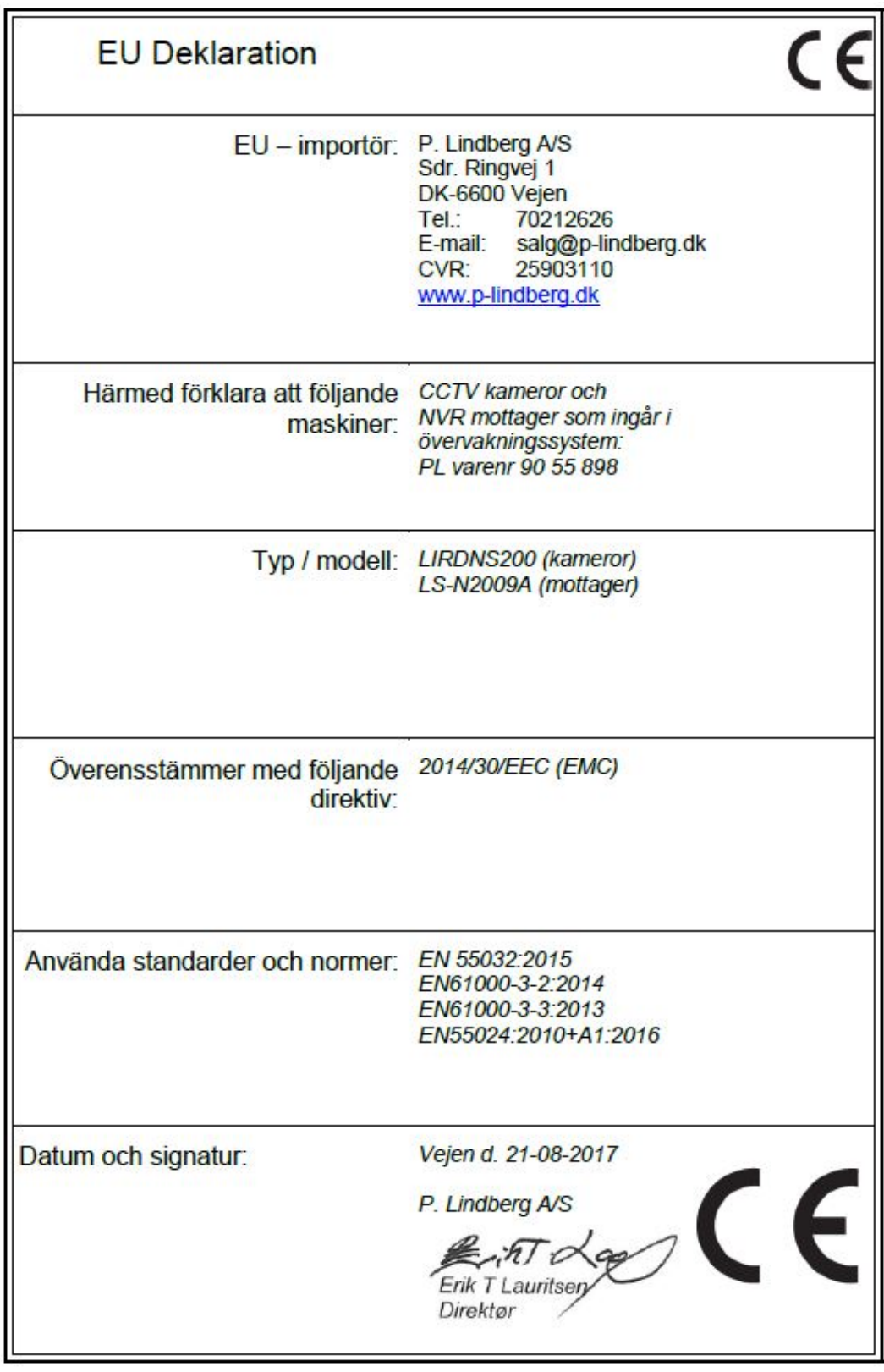

Vi forbeholder os ret til uden foregående varsel at ændre de tekniske parametre og specifikationer for dette produkt.

Betriebsanweisung

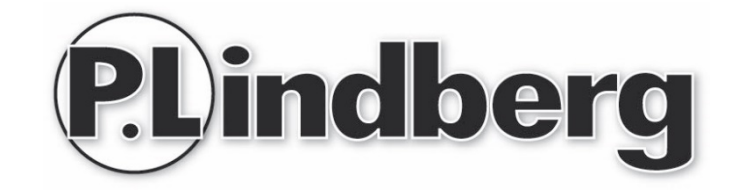

# Varenr.: 9055898

# Drahtloses Überwachungssystem

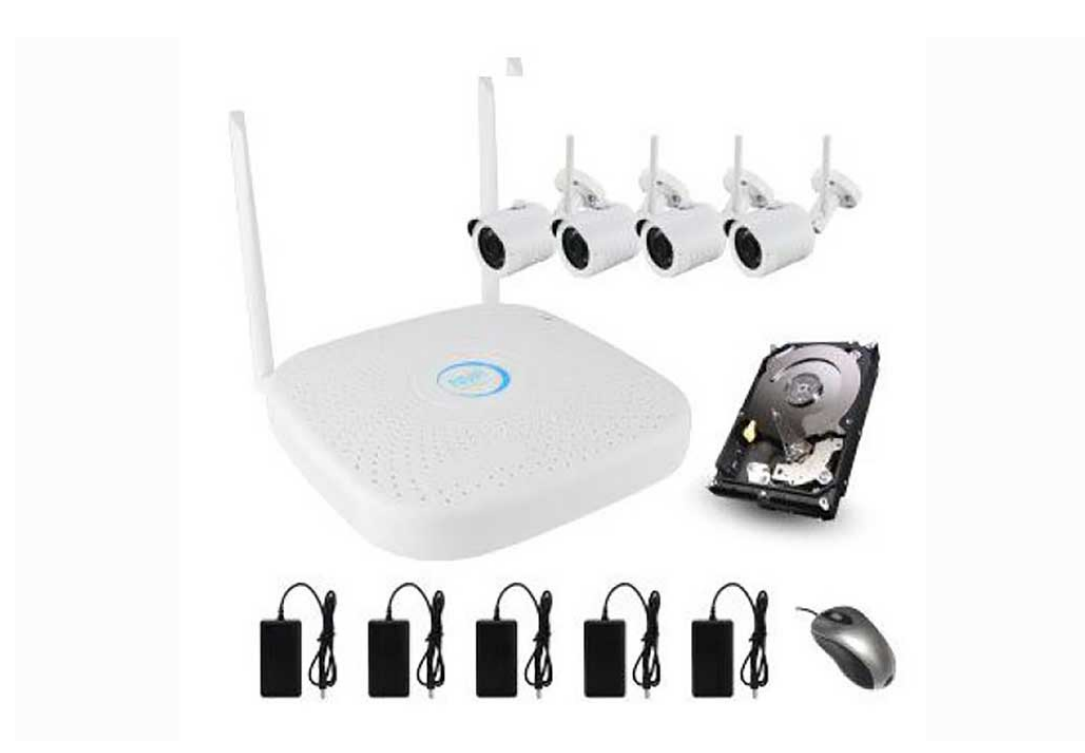

**P-Lindberg GmbH – Am Oxer 7 – D-24955 Harrislee Tel. 0322/1097-888 Fax. 0322/1097-900 www.p-lindberg.de**

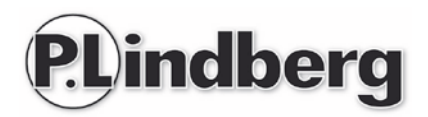

#### Drahtloses Überwachungssystem - Artikel Nr. 9055898

Beschreibung: Drahtlose Überwachungsausrüstung mit 4 Kameras / Kanäle und Festplatte.

Anwendungen: Für Überwachung.

# Innhalt

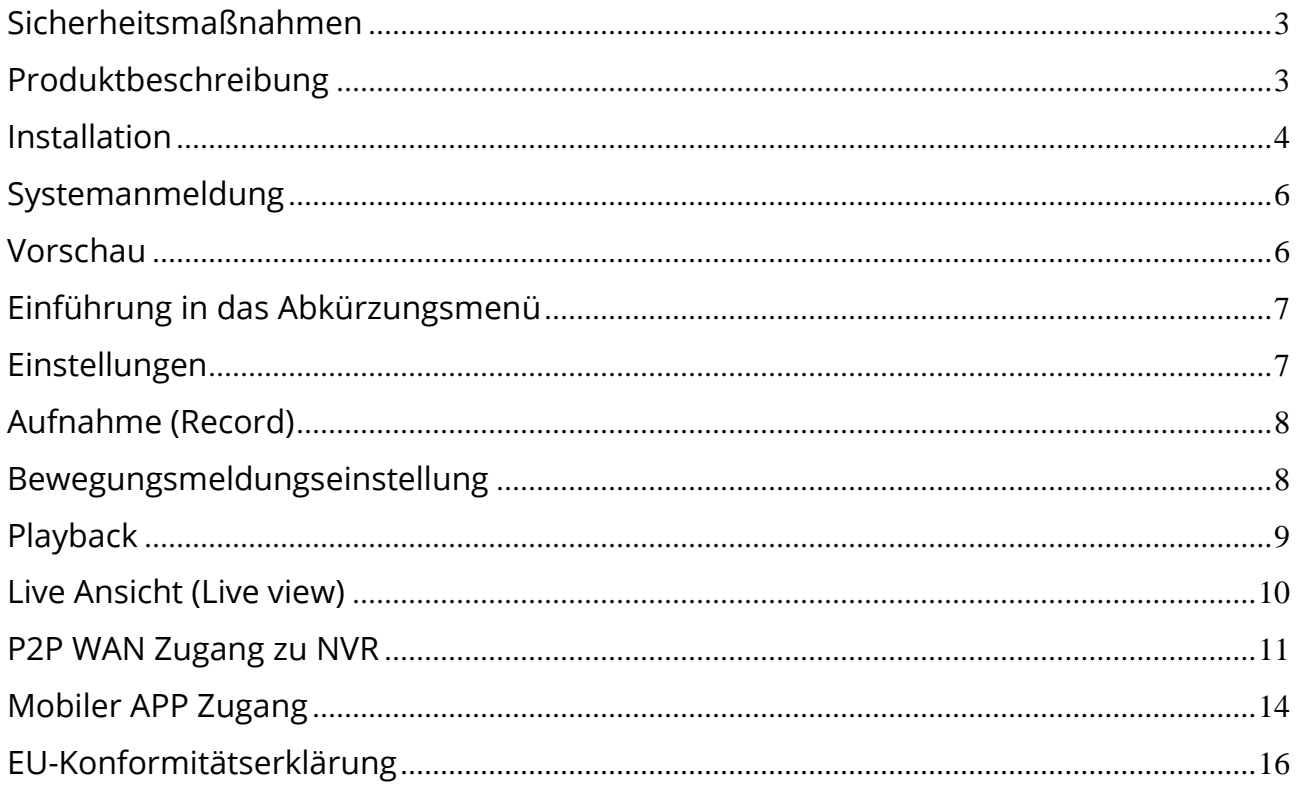

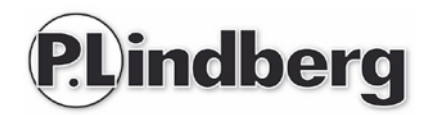

# <span id="page-36-0"></span>**Sicherheitsmaßnahmen**

- 1、 Ändern Sie bitte das Kennwort des Gerätes falls Ihr Account gestohlen wird.
- 2、 Legen und installieren Sie bitte die Ausrüstung nicht direkt ins Sonnenlicht oder in der Nähe von Heizungsgeräte.
- 3、 Installieren Sie bitte die Ausrüstung nicht wo es feucht, schmutzig oder staubig ist.
- 4、 Installieren Sie bitte die Ausrüstung horizontal, oder installieren Sie die Ausrüstung in einem stabilen Platz, um zu vermeiden das die Ausrüstung hinfällt.
- 5、 Vermeiden Sie bitte, das Flüssigkeit auf die Ausrüstung tropfen kann.
- 6、 Installieren Sie bitte das Gerät in einem gut ventilierten Platz. Blockieren Sie die Öffnungen der Ausrüstung nicht.
- 7、 Verwenden Sie bitte die Ausrüstung nur gemäß den technischen Spezifikationen.
- 8、 Demontieren Sie bitte die Ausrüstung nicht.
- 9、 Transportieren, verwenden und lagern Sie die Ausrüstung bitte nur innerhalb der empfohlenen Werte für Feuchtigkeit und Temperatur.

# <span id="page-36-1"></span>**Produktbeschreibung**

Stromanschluss, WAN, LAN (1、2、3)、VGA、HDMI、USB、Antenne.

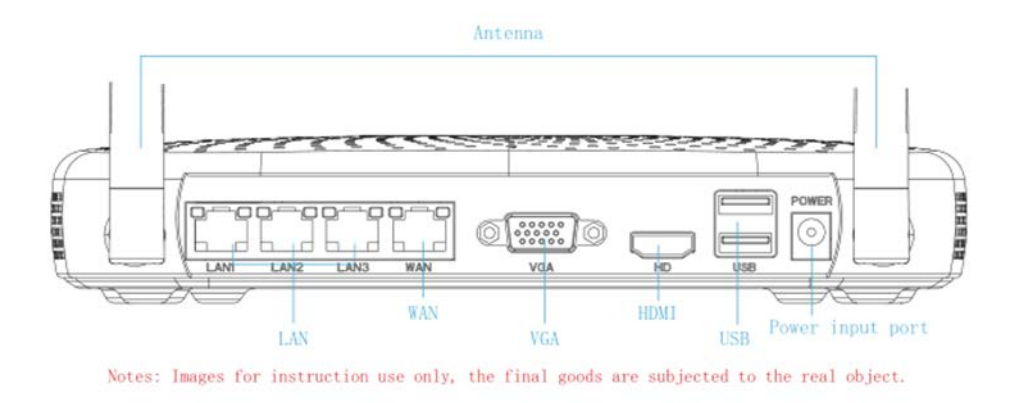

Achtung: Das Bild ist nur beispielhaft, das Endprodukt kann abweichen.

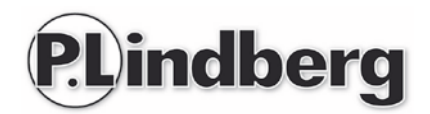

# <span id="page-37-0"></span>**Installation**

Schritt l: Installationsvorbereitung – der HDD ist bereits bei Lieferung installiert.

Schritt II: Stellen Sie sicher, dass das Wifi System funktioniert. Verbinden Sie den NVR.

Alle Kameras müssen angeschaltet werden – diese werden sich jetzt automatisch mit dem Gerät verbinden.

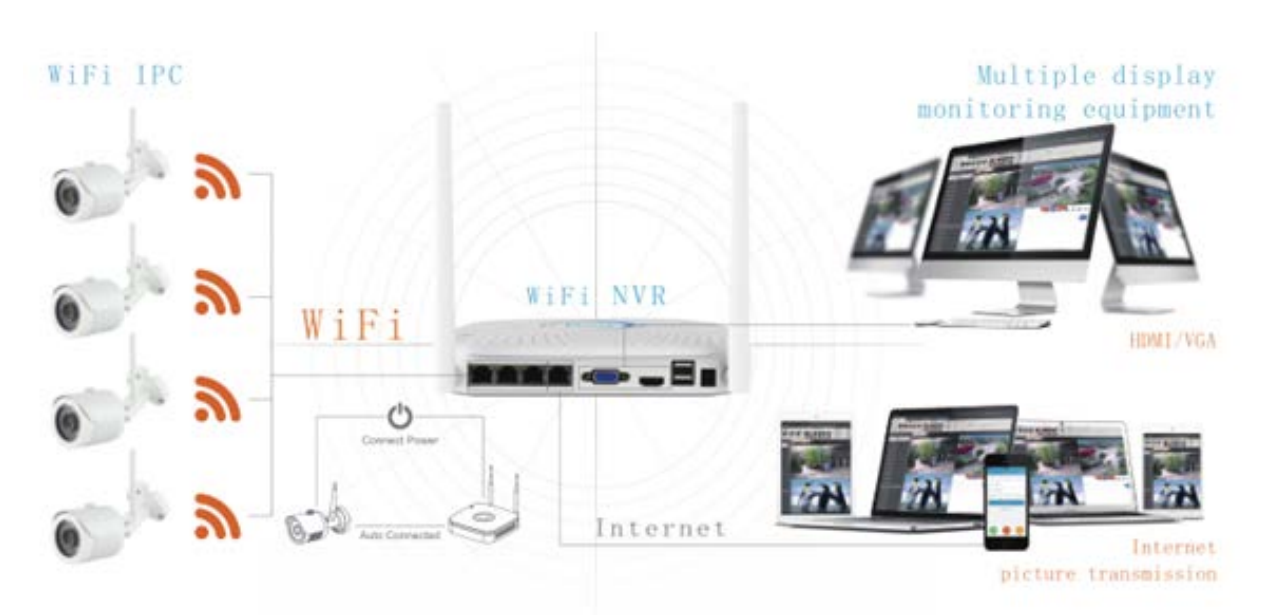

Schritt III: Installieren Sie die Antenne. WiFi NVR im Zentrum, stellen Sie die Antenne vertikal, so kann sie das Signal problemfrei transmittieren. Kamera/IPC Antennen sollten auf demselben Niveau sein oder parallel um das beste Signal zu erhalten.

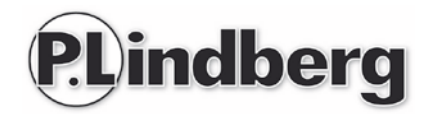

#### **Ideale Installationsweise**

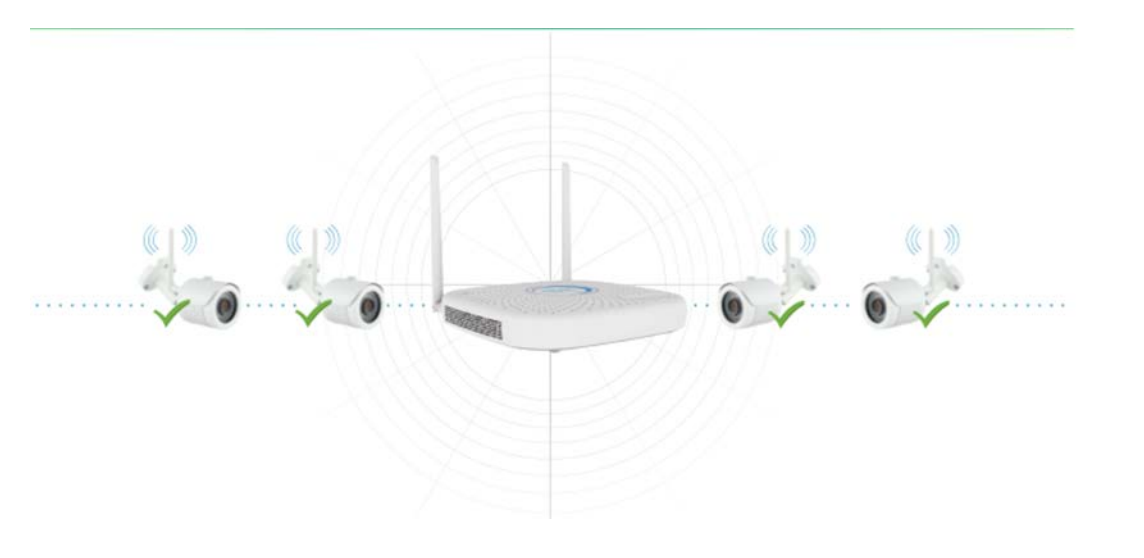

#### **Nicht empfohlene Kameraposition Empfohlene Kameraposition**

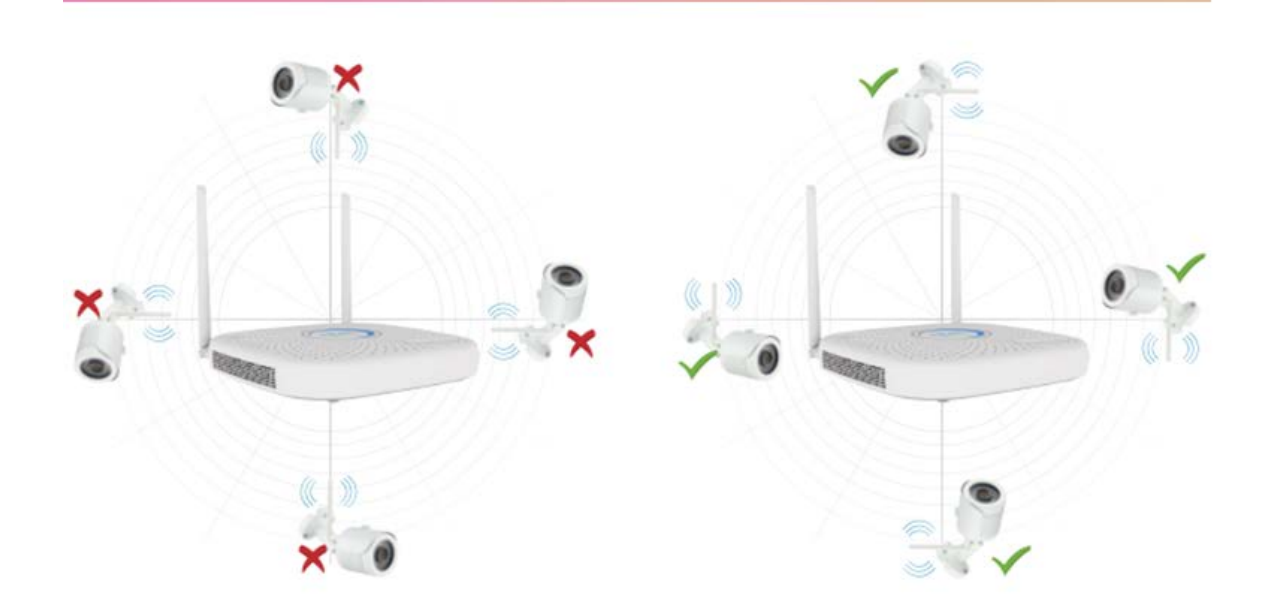

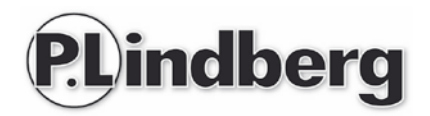

# <span id="page-39-0"></span>**Systemanmeldung**

Machen Sie den NVR an, mit einem Rechtsklick in die Arbeitsfläche melden Sie sich an. Geben Sie den Benutzernamen und Ihr Kennwort ein.

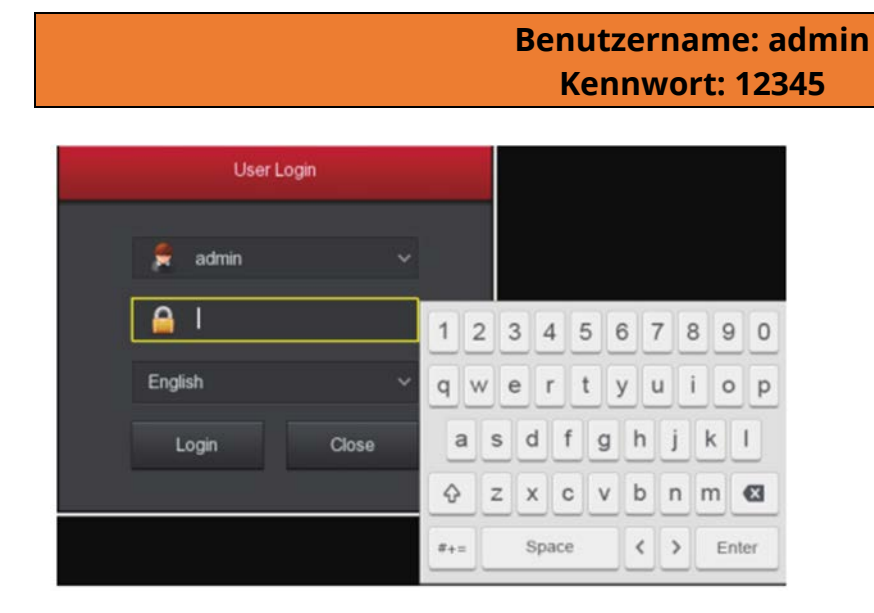

# <span id="page-39-1"></span>**Vorschau**

Nachdem das System gestartet ist, sieht man Datum und Uhrzeit sowie Name des Kanals. Sie können hier wählen, ob Sie nur einen oder mehrere Kanäle einsehen wollen.

#### **1. Um das Menü zu öffnen**

Melden Sie sich an und klicken sie der Arbeitsfläche rechts, dann erscheint das Abkürzungs-Menü:

Wählen Sie [Menü] um zum Hauptmenü zu kommen.

Wählen Sie [Playback] um zur Playback- Schnittstelle zu kommen.

Wählen Sie [Record] um zur Aufnahmeeinstellungen zu kommen.

#### **2. Um das Menü zu verlassen**

Rechts klicken um das Menü zu verlassen.

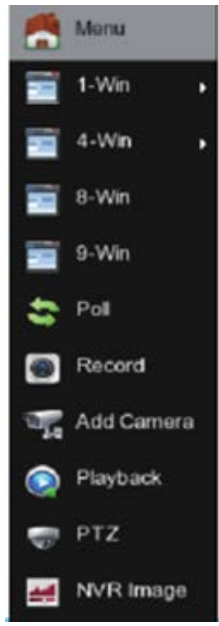

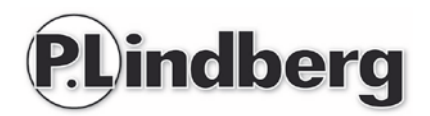

### <span id="page-40-0"></span>**Einführung in das Abkürzungsmenü**

Klicken Sie rechts um in das Abkürzungsmenü zu kommen, das Menü besteht aus den folgenden drei Teilen:

Vorschau (Preview): Hier wählen Sie, wie Sie die Kameras gezeigt haben wollen.

Abkürzungen: Wechselnde Kameraanzeige (Poll), Aufzeichnung (Record), Kamera hinzufügen (Add Camera) und NVR Bild (NVR Image). Sie können die entsprechenden Menüs direkt anklicken und öffnen.

Hauptmenü: Enthält insgesamt 8 Teile:

[Playback] [Export] [HDD] [Record/Aufzeichnung] [Kamera] [Konfiguration], [Maintenance/Wartung] [Ausschaltung/Shutdown].

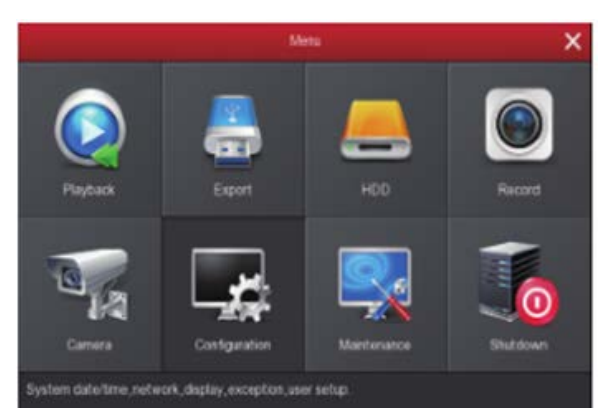

# <span id="page-40-1"></span>**Einstellungen**

HDD Formatierung. Stellen Sie sicher, dass die Festplatte gefunden wird und gut arbeitet. (Sie können Status von HDD aus dem Menü "HDD" überprüfen).

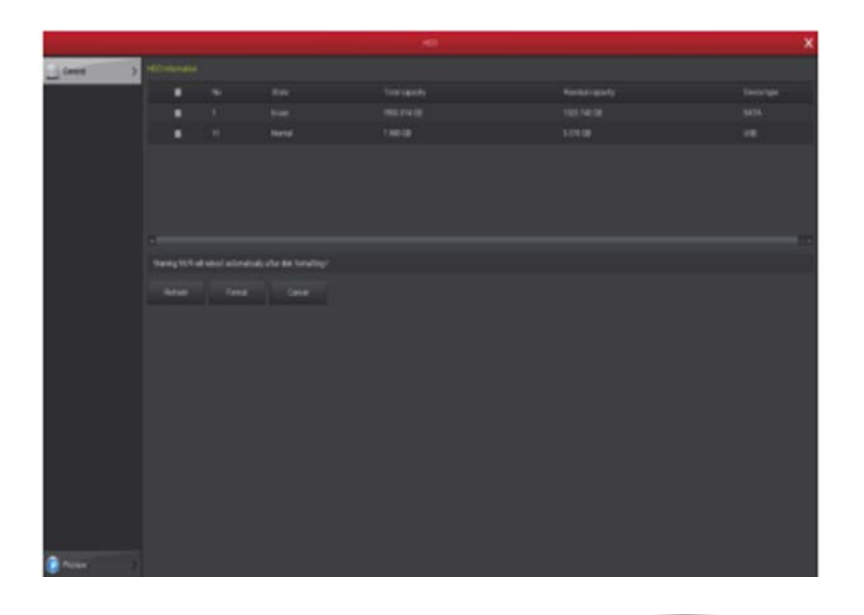

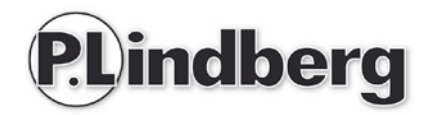

# <span id="page-41-0"></span>**Aufnahme (Record)**

Dieser Funktion kann entweder vom Abkürzungsmenü oder von der Hauptmenü geöffnet werden. Als Standard ist das Gerät dazu programmiert, alle Kameras/Kanäle konstant aufzunehmen (kann jedoch jederzeit manuell eingestellt werden).

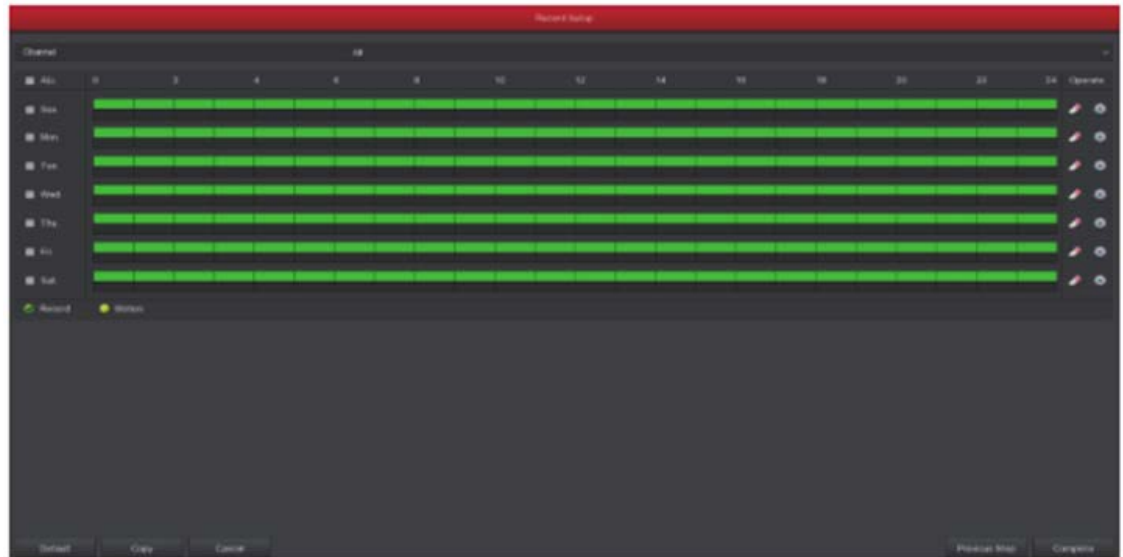

#### <span id="page-41-1"></span>**Bewegungsmeldungseinstellung**

Dieser Funktion wird mit "Motion" (Bewegung) aktiviert.

Der Bewegungsspeicher kann höchstens 6 Sequenzen am Tag aufnehmen. Überlagern sich Aufnahmen mit Bewegungsmeldung und eine manuell eingestellte Aufnahme, wird nur die Aufnahme mit Bewegungsmeldung gespeichert.

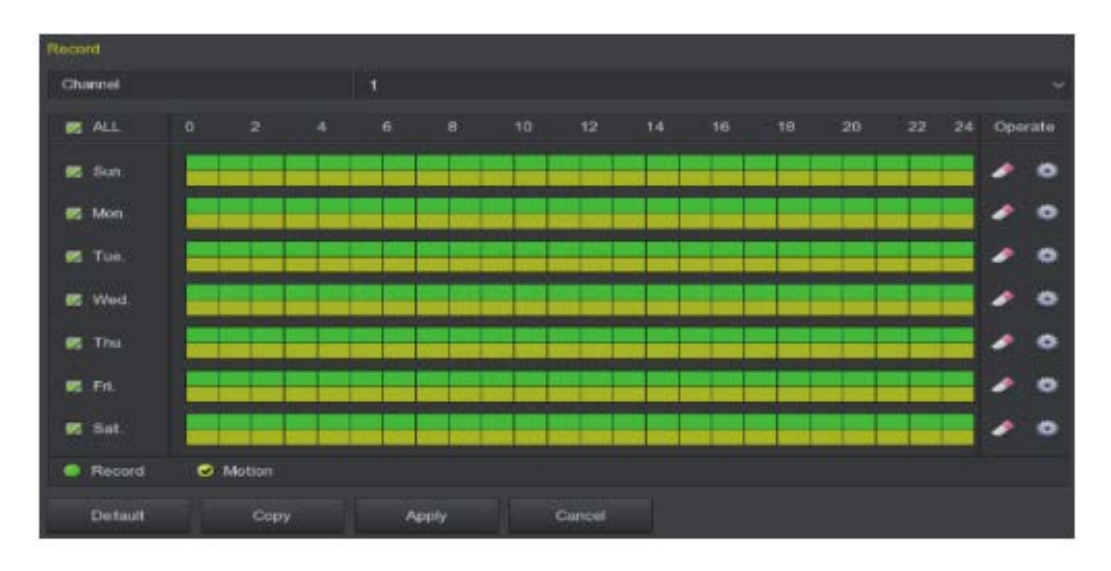

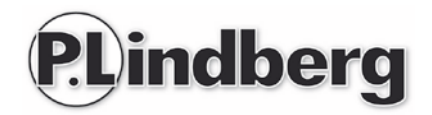

# <span id="page-42-0"></span>**Playback**

Öffnen Sie das "Playback" Menü, indem Sie "Playback" vom Abkürzungsmenü oder dem Hauptmenü aus anwählen. Wählen Sie Kanäle aus und suchen Sie die Rekorddateien und spielen Sie die gewünschte Aufnahme ab.

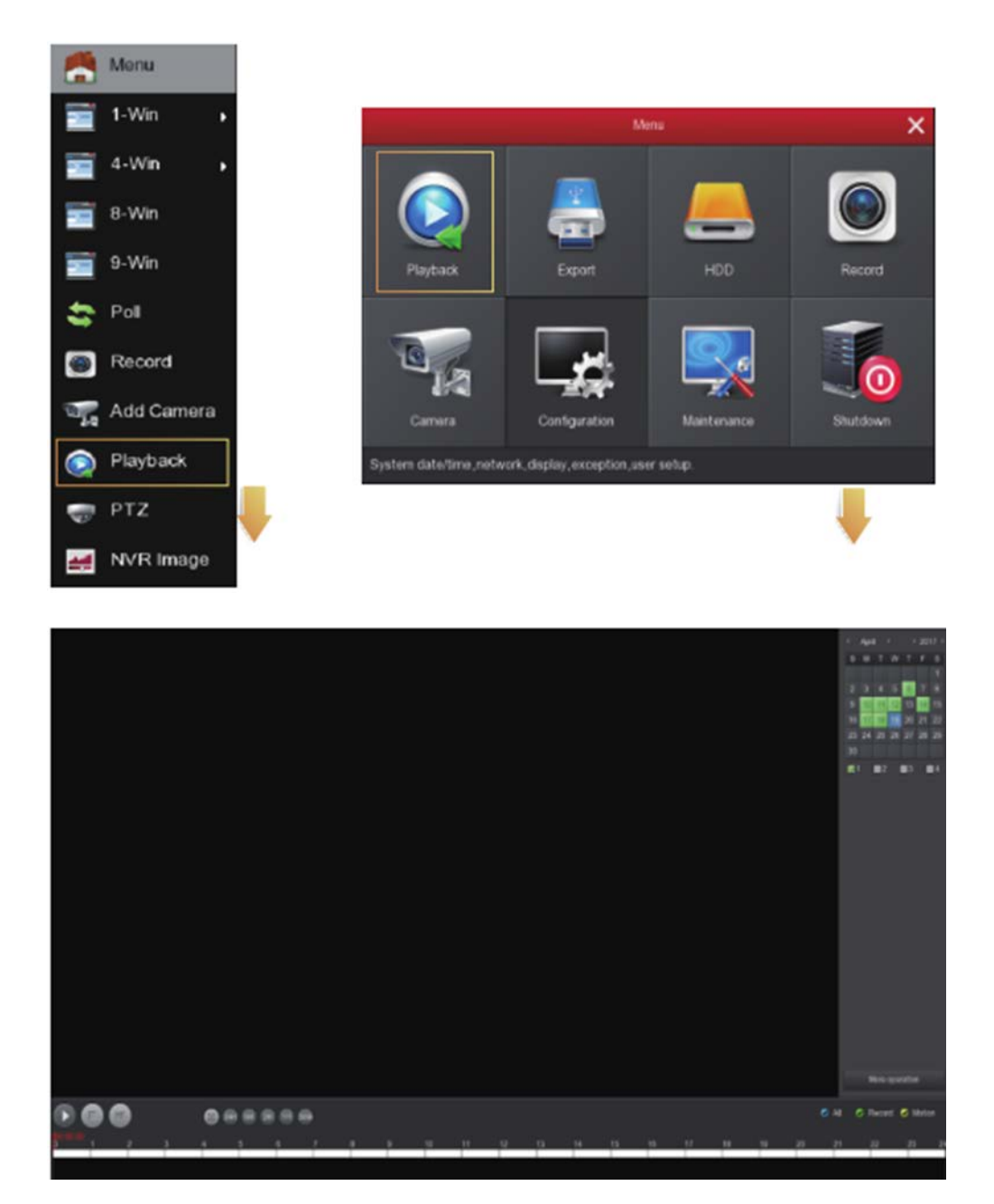

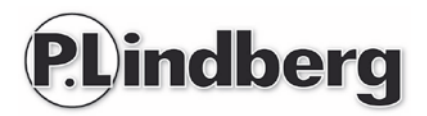

**Notiz: Aus Sicherheitsgründen wird es empfohlen den SSID zu deaktivieren, nachdem die Installation fertig ist, damit andere das Gerät und die Aufnahmen nicht zugehen können.** 

**Gehen Sie ins Menü (Camera) - "WIFI" und entfernen Sie die SSID Markierung.**

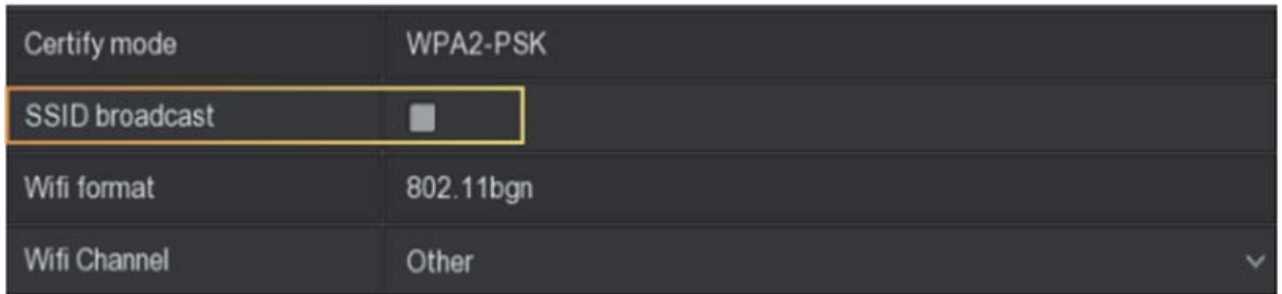

#### <span id="page-43-0"></span>**Live Ansicht (Live view)**

Hier wird gewählt welche Kameras gezeigt werden sollen.

Gehen Sie in Live View indem Sie im Abkürzungsmenü "1-win", "4-win", "8-win" oder "9 win" anwählen. Somit wählen Sie, ob sie einen einzelnen Kanal oder mehrere Kanäle auf einem Schirm angezeigt haben wollen.

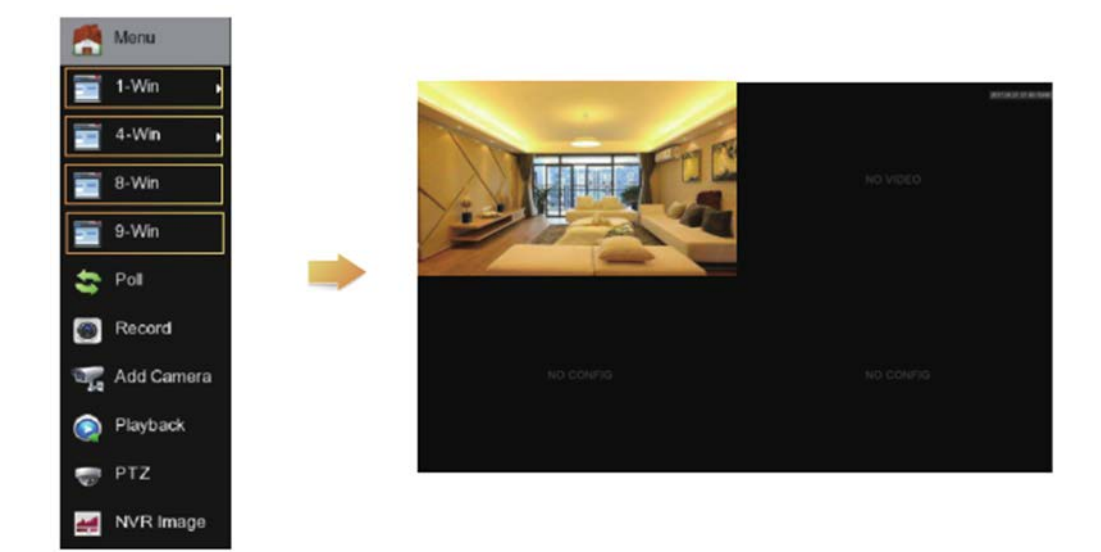

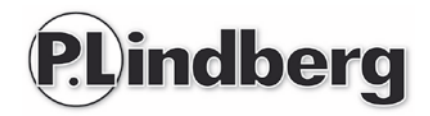

# <span id="page-44-0"></span>**P2P WAN Zugang zu NVR**

Stellen Sie sicher dass NVR mit WAN verbunden ist.

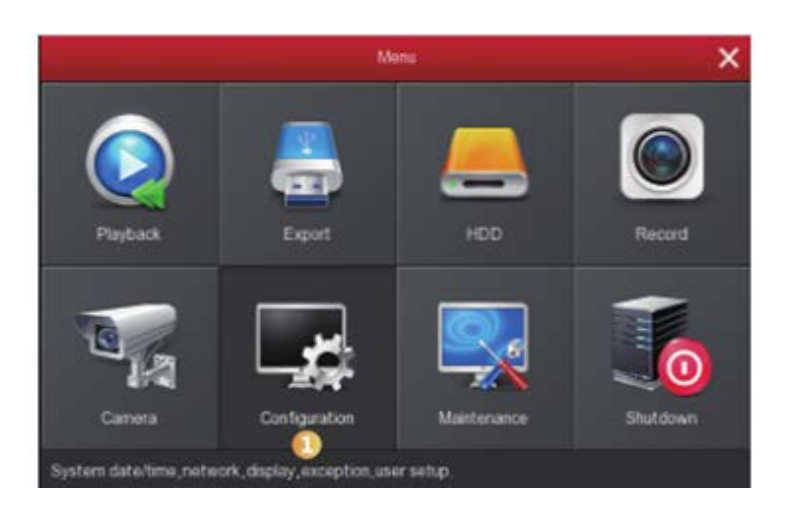

1. Gehen Sie in die "Configuration"-Schnittstelle.

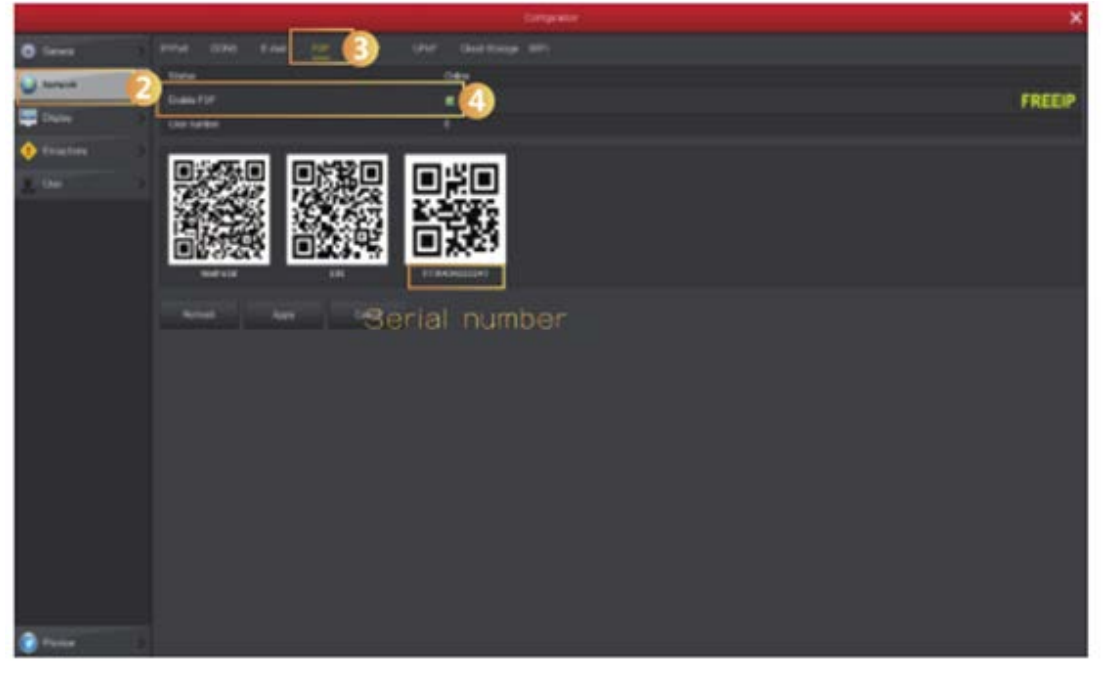

2. In [Konfiguration] wählen Sie [Network] - [P2P], gehen Sie in "P2P" - klicken Sie "open P2P" – wählen Sie "online" unter der P2P Seite, aktivieren P2P. Klicken Sie auf "Refresh" bis Status Online angezeigt wird. Überprüfen Sie auch bitte Gerät S/N Zahlen auf dieser Seite.

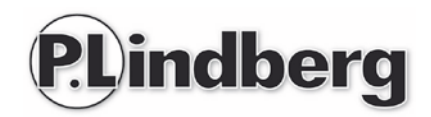

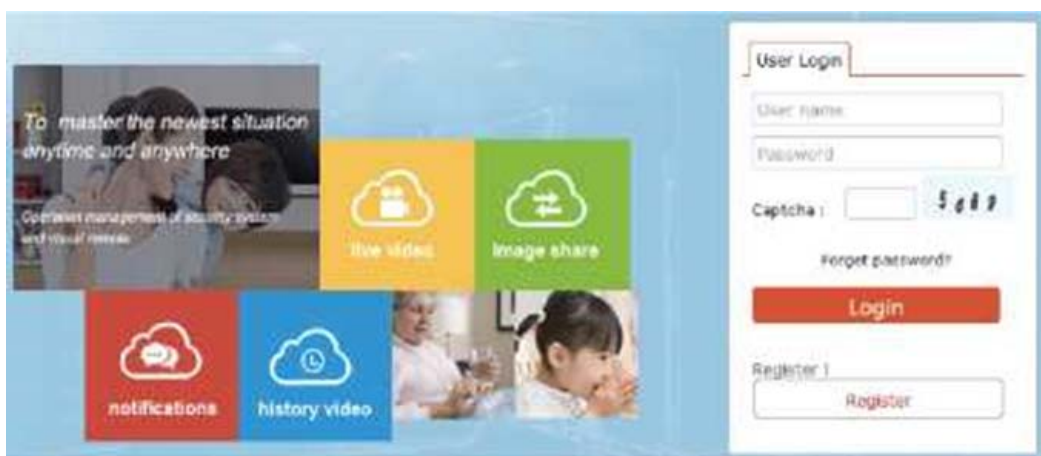

- 3. Öffnen Sie einen Browser, geben Sie [http://www.freeip.com](http://www.freeip.com/) ein und eine P2P Webseite wird eingeblendet.
- 4. Bitte "Register" wählen und ein Konto registrieren

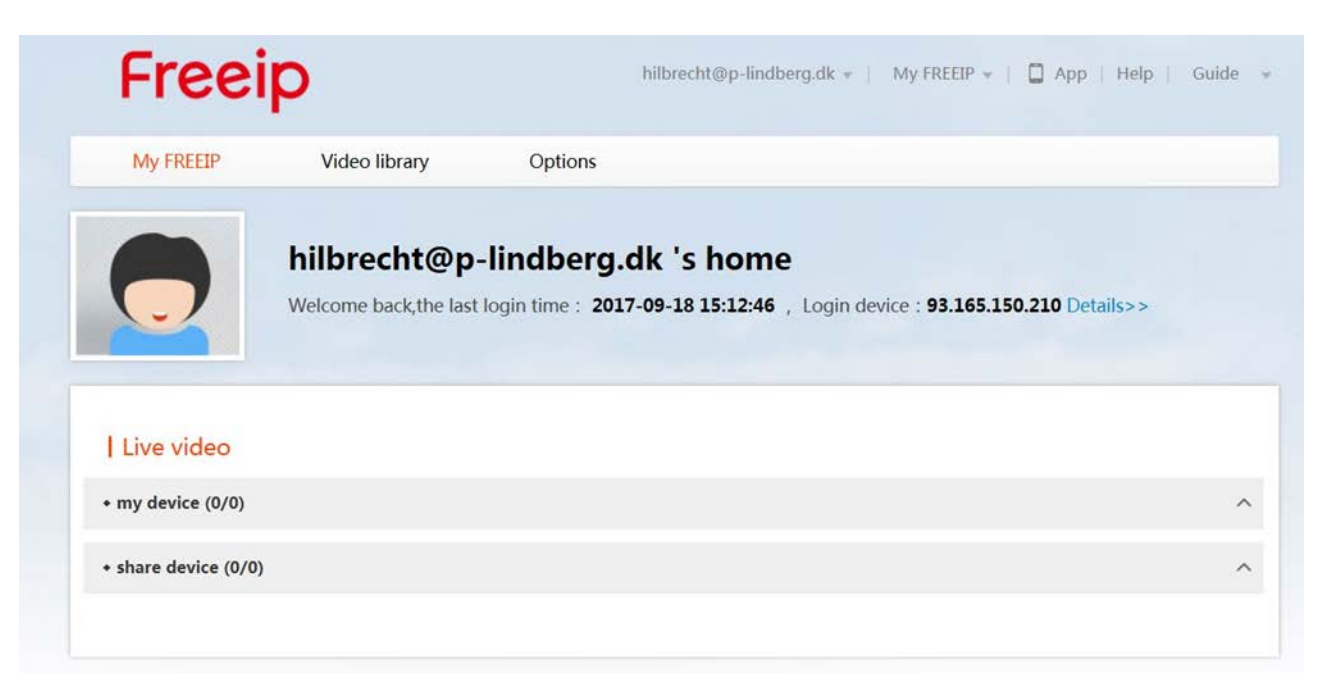

5. Danach wählen Sie — Options — Fast Add (geben Sie das SN des Gerätes ein (NVR Hauptmenü — Konfiguration — Network — P2P Schnittstelle, um NVR SN zu sehen), Benutzername (admin), Kennwort (12345) – **es sei denn, Sie haben Username und Password vorher abgeändert!**) — My FREEIP — Ausrüstung, Preview real-time Video. (Achtung: Man muss sich auf der Seite anmelden, um das Video anzusehen).

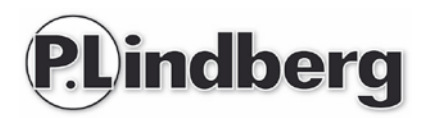

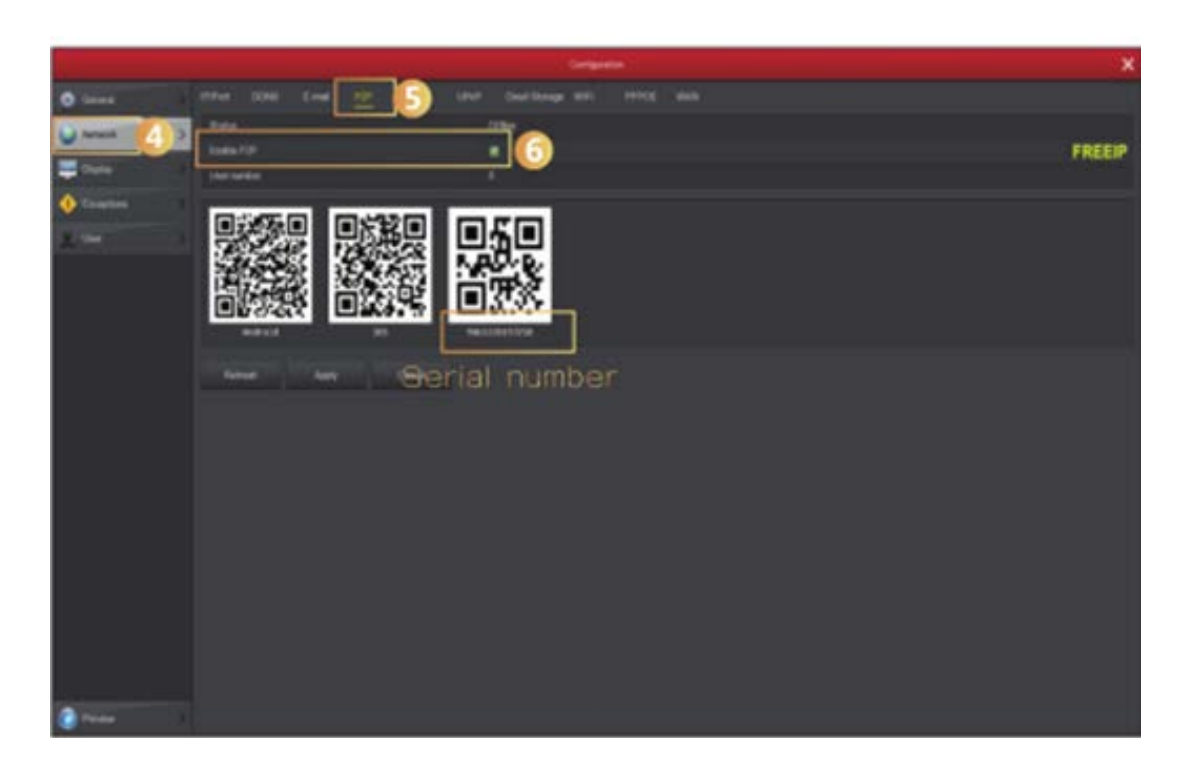

Unter der P2P Seite aktivieren Sie P2P. Klicken Sie "Refresh", bis der Status Online wird. Überprüfen Sie auch bitte Gerät S/N Nummer auf dieser Seite.

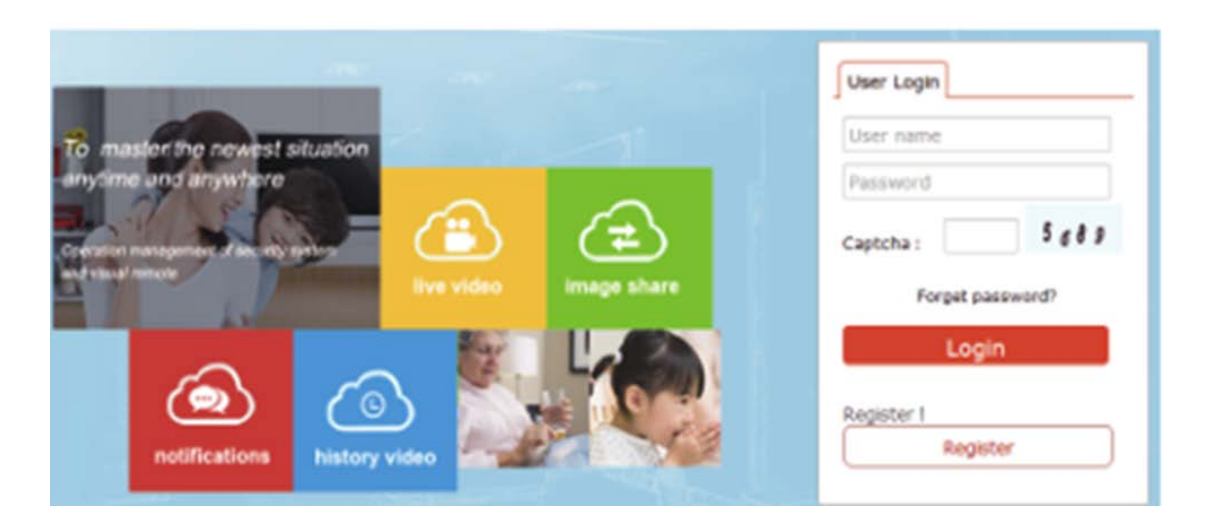

Öffnen Sie einen Browser, geben Sie http://www.freeip.com ein und eine P2P Webseite wird eingeblendet. Danach den Account anmelden — Options — Fast Add (geben Sie das SN des Gerätes ein (NVR Hauptmenü — Konfiguration — Network — P2P Schnittstelle, um NVR SN zu sehen), Benutzername (admin), Kennwort (12345) **es sei denn, Sie haben Username und Password vorher abgeändert!**) — Meine FREEIP —Ausrüstung, preview real-time Video.

(Achtung: Man muss sich auf der Seite anmelden, um das Video anzusehen).

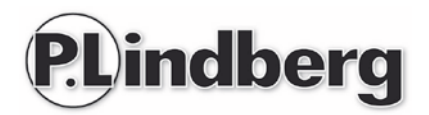

# <span id="page-47-0"></span>**Mobiler APP Zugang**

Laden Sie herunter und installieren Sie FreelP auf Ihrem Smartphone. Sie können die Apps wie folgt finden:

- 1. Gehen Sie in den Android Phone Google App oder iPhone App Store, geben Sie "FreeIP" ein, laden Sie die App herunter und installieren Sie.
- 2. Scannen Sie die folgende QR-Code, um die App herunterzuladen und zu installieren.

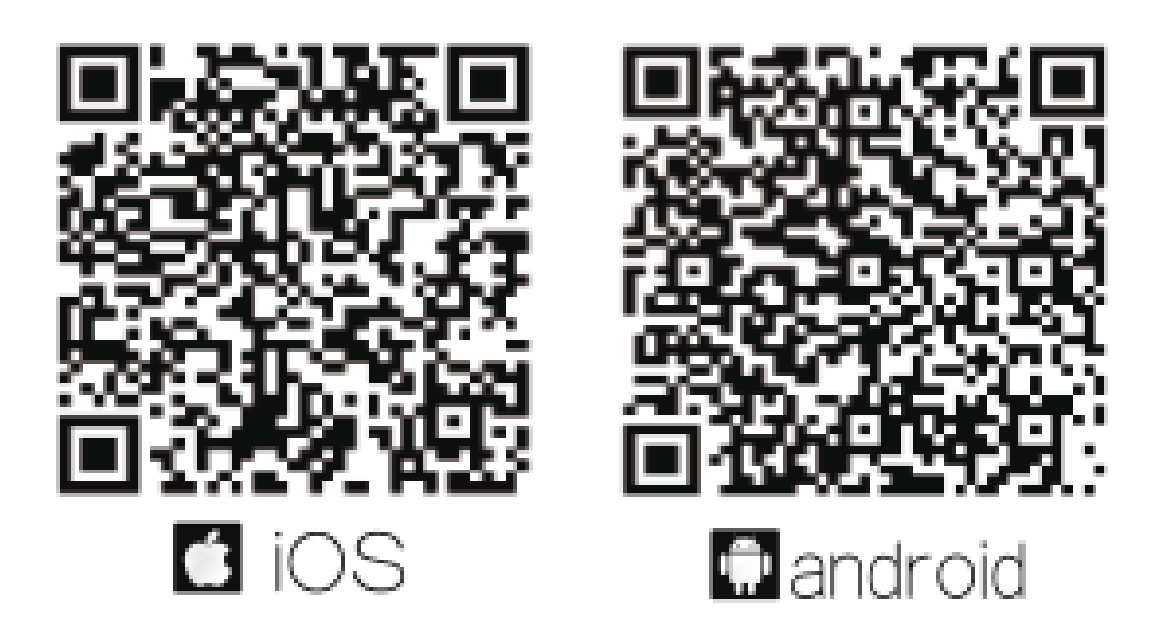

3. Holen Sie das Programm von den folgenden Websites:

Android App: <https://play.google.com/store/apps/details?id=com.xc.hdscreen>

iOS App:<https://itunes.apple.com/cn/app/freeip/id898690336?mt=8>

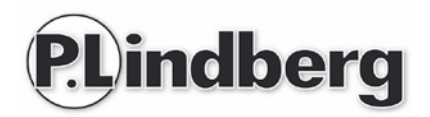

Öffnen Sie den FreelP App – wenn Sie die App das erste Mal öffnen, werden Sie gebeten sich zu registrieren. Folgen Sie den nächsten Schritten, um Geräte hinzuzufügen:

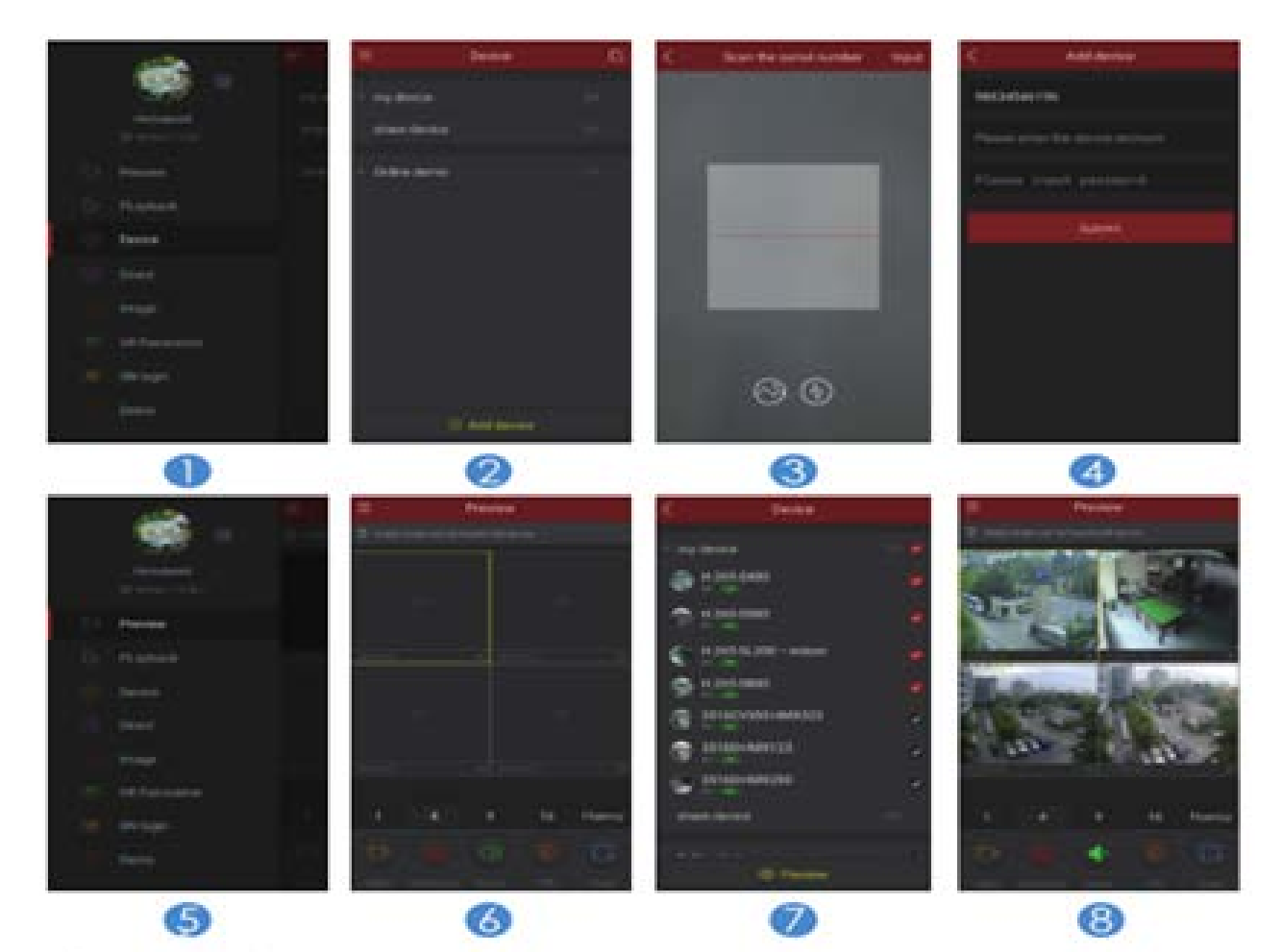

- 1. Wählen Sie [Device]
- 2. Klicken Sie unten in der Schnittstelle [+ Add device] und wählen Sie das SN von dem Gerät das Sie hinzufügen möchten in das QR Code Scanner Bild.
- 3. Scannen Sie den QR-Code, der auf dem Gerätaufkleber gedruckt oder auf der Webpage angegeben wird, um das Gerät hinzuzufügen.
- 4. Geben Sie Benutzername und Kennwort ein und drücken Sie dann auf [Submit]
- 5. Drücken Sie [Preview]
- 6. Drücken Sie [+] um zu [Device] Schnittstelle zu kommen.
- 7. In [Device] wählen Sie das Gerät, dass Sie sich anschauen wollen. Dann klicken Sie [Preview] unten an.
- 8. Sie können verschiedene Definitionen in Preview wählen.

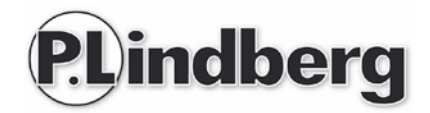

# <span id="page-49-0"></span>**EU-Konformitätserklärung**

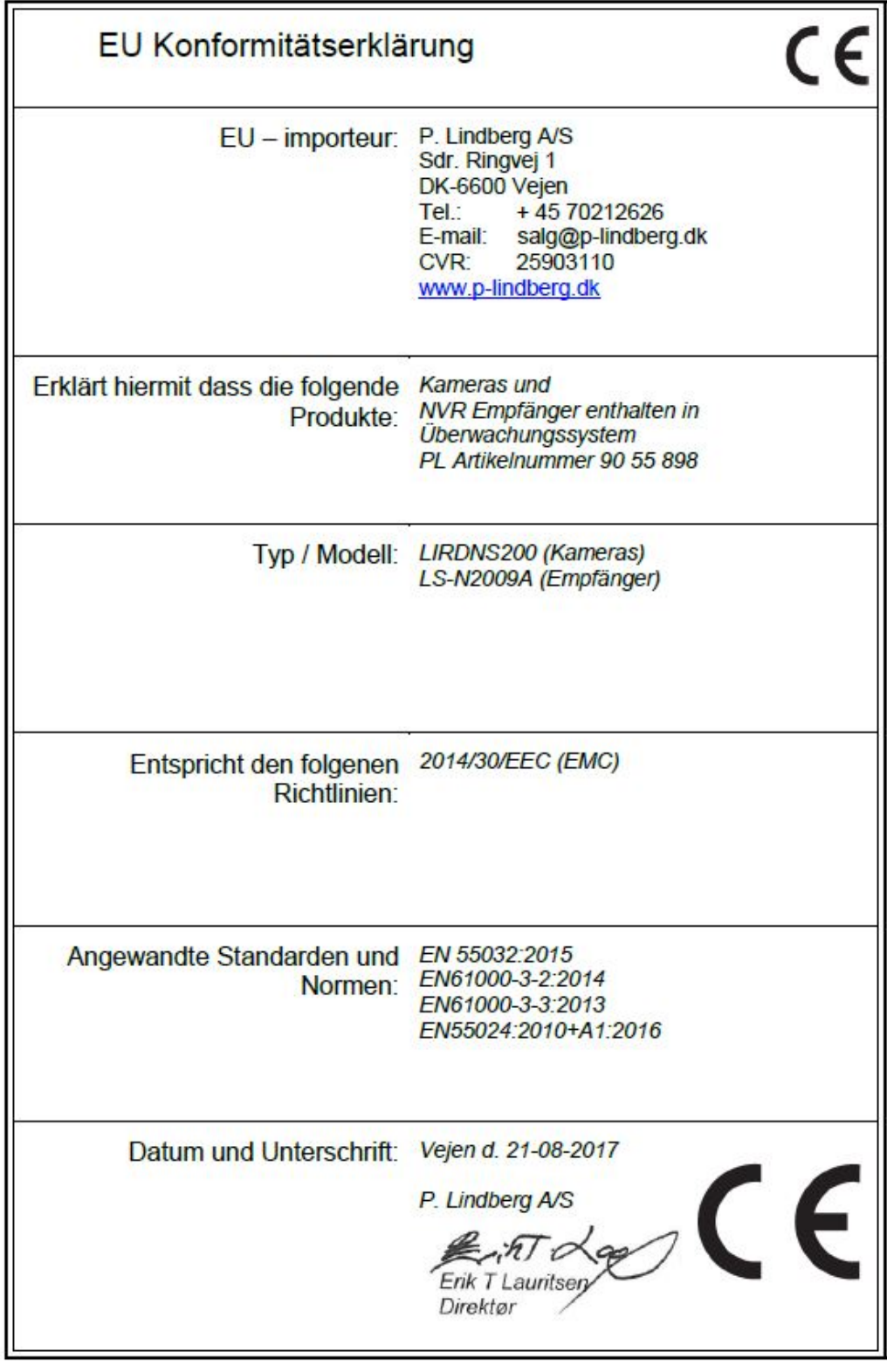

*Wir behalten uns das Recht vor, ohne vorherige Ankündigung, die technischen Parameter und Spezifikationen für dieses Produkt zu ändern.*